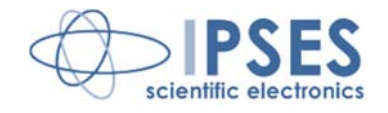

# **Vision Library for National Instruments TestStand™**

**Rel. 01.04.0001 (Product code: IVL)** 

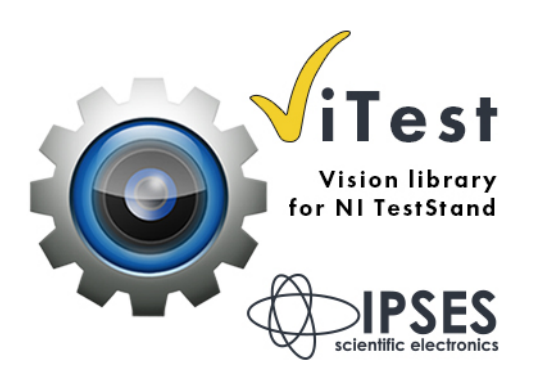

CONCEIVING PLANNING **DEVELOPMENT** IN SCIENTIFIC **ELECTRONICS** 

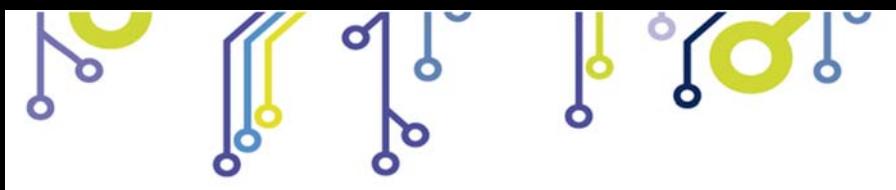

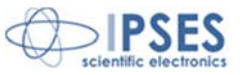

The information contained in this manual is subject to change without notice and does not represent a commitment on the part of IPSES. IPSES is committed to continuous development and quality improvement of its products. As a consequence, the equipment described in this document may incorporate minor differences from what described hereafter. Please, consult IPSES technical support to receive any specific updated information for your product.

All brand or product names are trademarks or registered trademarks of their respective holders.

This manual in English is the original version.

\_\_\_\_\_\_\_\_\_\_\_\_\_\_\_\_\_\_\_\_\_\_\_\_\_\_\_\_\_

Printed in Italy

Copyright © 2015 IPSES S.r.l. All rights reserved.

> IPSES S.r.l. Via Lazzarotto, 10 - 20020 Cesate (MI) - ITALY Tel. (+39) 02/39449519 Fax (+39) 02/700403170 http://www.ipses.com e-mail info@ipses.com

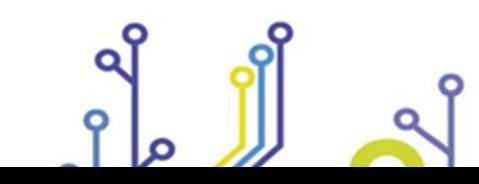

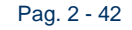

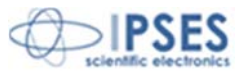

All information provided in this manual is property of IPSES S.r.l. and must be considered and treated as confidential. Any reproduction, transmission, copy or translation into any human or computer language of this publication is forbidden, unless specifically approved by IPSES S.r.l. in writing.

All information in this document has been carefully checked and is believed to be accurate as of the date of publication; however, no responsibility is assumed in case of incorrectness. IPSES will not be liable for any consequential or incidental damages arising from reliance on the accuracy of this documentation.

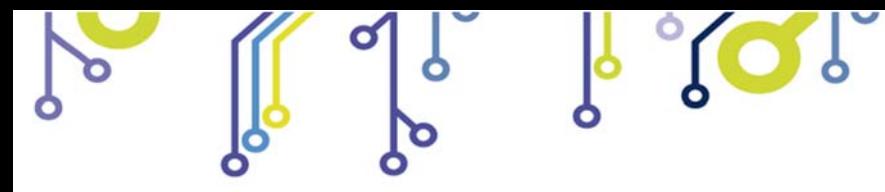

**Vision Library for NI TestStand**

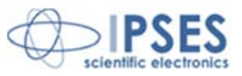

IPSES S.r.l. Via Lazzarotto, 10 - 20020 Cesate (MI) - ITALY Tel. (+39) 02/39449519 Fax (+39) 02/700403170 http://www.ipses.com e-mail info@ipses.com

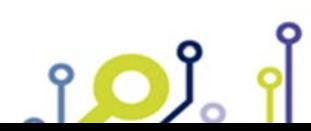

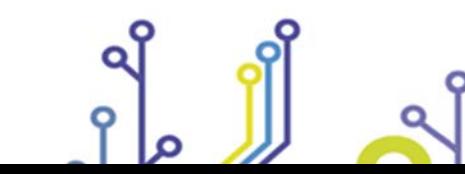

Pag. 3 - 42

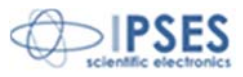

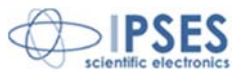

#### **GUARANTEE**

IPSES warrants to the end-user in accordance with the following provisions that its branded hardware products, purchased by the end-user from IPSES company or an authorized IPSES distributor are free from defects in design, materials, and workmanship affecting normal use, for a period of one year as of the original delivery date. At IPSES's option, products for which proper claims are made will be repaired or replaced at IPSES's expense1.

#### **Exclusions**

This Guarantee does not apply in case of defects resulting from: improper or inadequate installation, use, or maintenance; actions or modifications by unauthorized third parties or the end-user; accidental or wilful damage or normal wear and tear.

#### **Making a claim**

Claims must be made by contacting IPSES office within the guarantee period. Please, contact:

> **IPSES S.r.l. – Via Lazzarotto, 10 - 20020 Cesate (MI) Italy**  Tel. (+39) 02/39449519 – (+39) 02 320629547 Fax (+39) 02/700403170 http://www.ipses.com – e-mail: support@ipses.com

#### **Limitation and Statutory Rights**

IPSES makes no other warranty, guarantee or like statement other than as explicitly stated above and this Guarantee is given in place of all other guarantees whatsoever, to the full extent permitted by law. In the absence of applicable legislation, this Guarantee will be the end-user's sole and exclusive remedy against IPSES.

#### **General Provisions**

 $\overline{a}$ 

IPSES makes no express warranties or conditions beyond those stated in this warranty statement. IPSES disclaims all other warranties and conditions, express or implied, including without limitation implied warranties and conditions of merchantability and fitness for a particular purpose.

IPSES's responsibility for malfunctions and defects in hardware is limited to repair and replacement as set forth in this warranty statement.

IPSES does not accept liability beyond the remedies set forth in this warranty statement or liability for incidental or consequential damages, including without limitation any liability for products not being available for use or for lost data or software.

<sup>1</sup> With the exclusion of shipping costs for and from IPSES's laboratories.

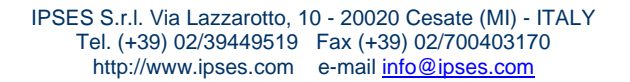

Pag. 4 - 42

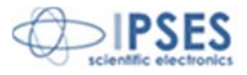

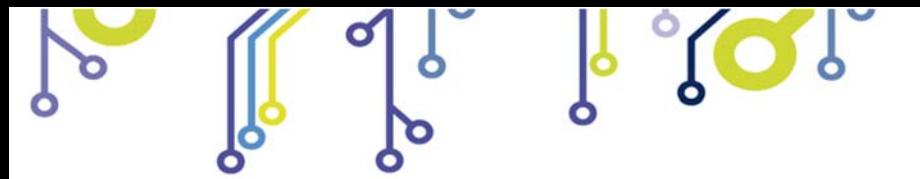

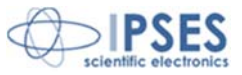

This guide describes the functioning of ViTest software Vision Library Read carefully before using it It is the responsibility of the technician to undertake all the safety rules provided by law and standard practice during the installation and the use.

For any information which is not contained in this guide, please contact:

IPSES S.r.l. - – Via Lazzarotto, 10 - 20020 Cesate (MI) Italy Tel. (+39) 02/39449519 – (+39) 02 320629547 Fax (+39) 02/700403170 http://www.ipses.com – e-mail info@ipses.com

IPSES S.r.l. Via Lazzarotto, 10 - 20020 Cesate (MI) - ITALY Tel. (+39) 02/39449519 Fax (+39) 02/700403170 http://www.ipses.com e-mail info@ipses.com

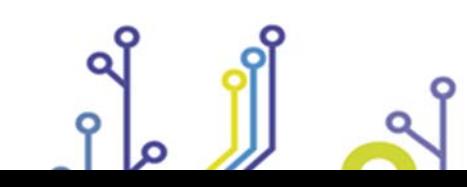

<u>းဝ)</u>

Pag. 5 - 42

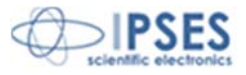

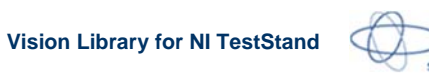

#### FS sci

# **TABLE OF CONTENTS**

 $\boldsymbol{\zeta}$ 

 $\ddot{\circ}$ 

Ø

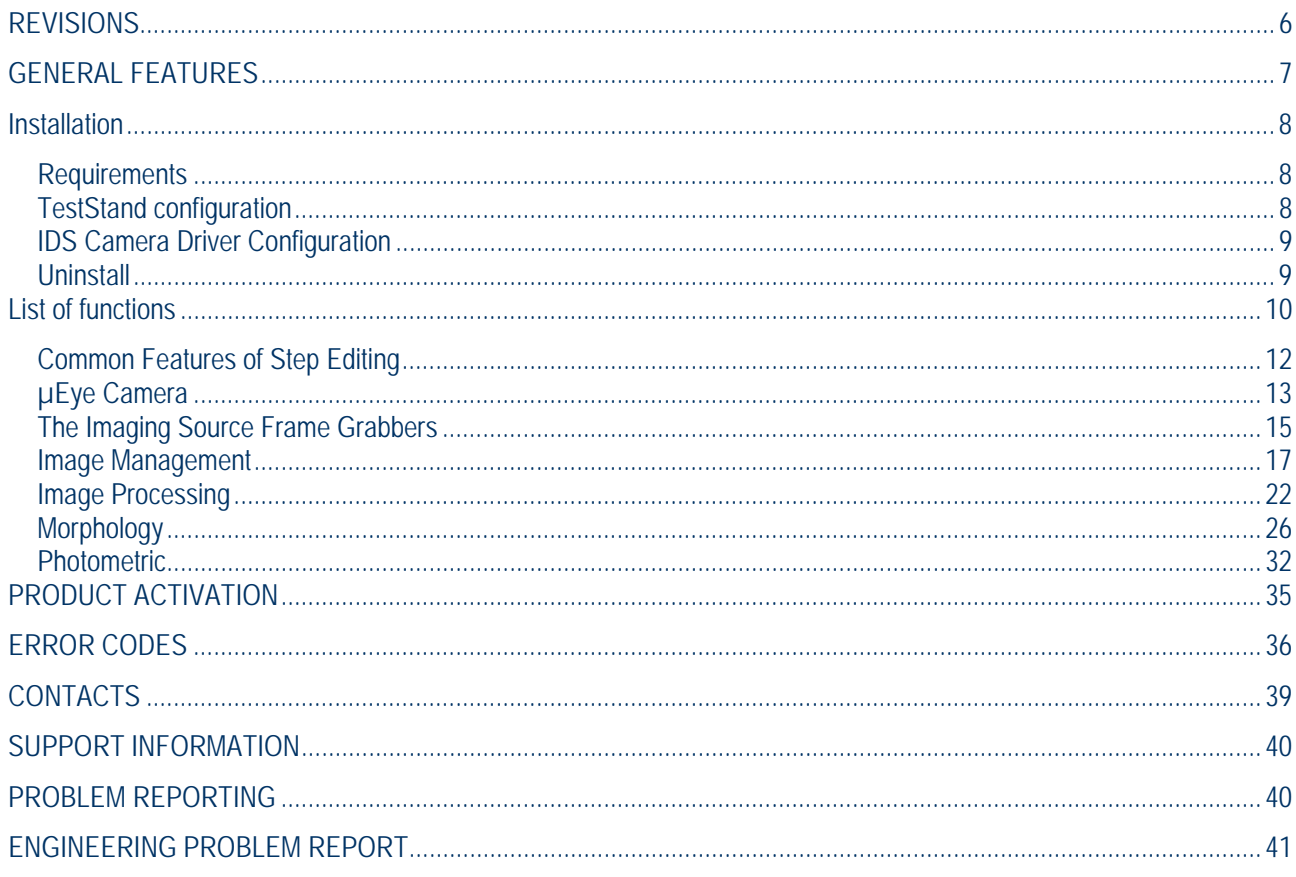

# **REVISIONS**

# **Manual revision history**

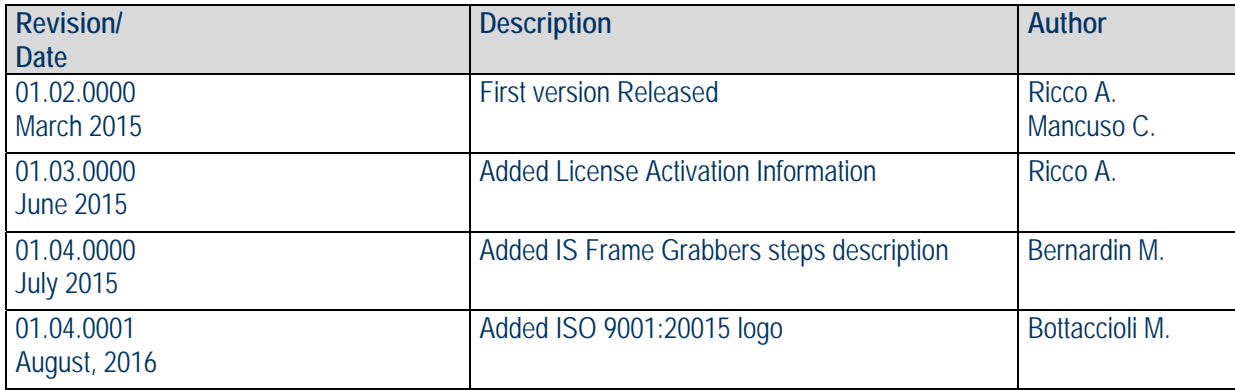

IPSES S.r.l. Via Lazzarotto, 10 - 20020 Cesate (MI) - ITALY<br>Tel. (+39) 02/39449519 Fax (+39) 02/700403170<br>http://www.ipses.com e-mail *info@ipses.com* 

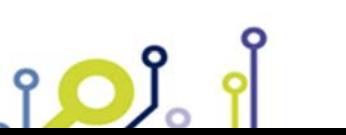

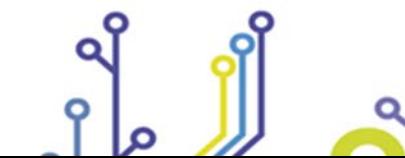

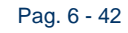

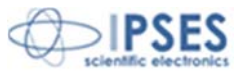

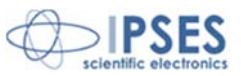

# **GENERAL FEATURES**

ViTest vision library implements a number of features for imaging acquisition, analysis and processing directly usable in National Instruments TestStand.

The library functions are configured as TestStand StepType and included in a specific TypePalette. Each step has an edit mode by which, in a simple and graphic way, it is possible to configure parameters.

The library already includes a driver for the acquisition and control of the following devices:

- uEye series camera by IDS Gmbh.
- Frame Grabbers by The Imaging Source Europe GmbH

This drivers is capable of supporting multiple cameras simultaneously. Anyway, the analysis algorithm is independent by the hardware, so it is possible to manage other kind of industrial cameras. Please contact IPSES for the implementation of your specific camera in the library at support@ipses.com or calling 0039 02 39449519.

The library also contains a number of examples of use.

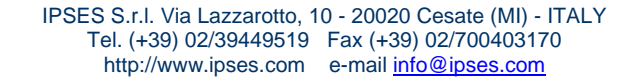

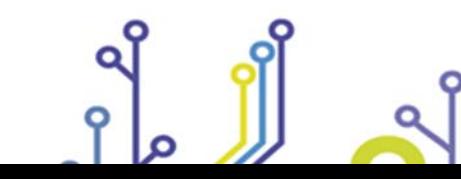

<u>းဝ)</u>

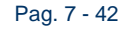

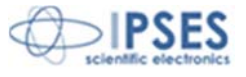

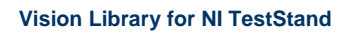

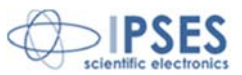

#### **Installation**

Terminate any running software, particularly TestStand. Execute the *IVL\_Setup\_LV14\_TS14\_Full\_xx.xx.xx.exe* file (where xx.xx.xx is the number of the version), then follow the automatic procedure steps. At the end of the process, you must restart your PC. The library will be installed in *C:\IPSES\_Lib\ImageLibrary* (it is not possible to change this path).

The installation requires administrator privileges for the user who executes it.

#### **Requirements**

- Operating system Windows 7 32-64bit; Windows 8 and 8.1 32-64 bit
- LabVIEW Run-time 2014
- TestStand 2014
- IDS Industrial Camera Driver and Software 4.60
- IS Frame Grabbers Driver 6.3.9
- NI Vision Run-time or Vision Development Module License

#### **TestStand configuration**

In case you have only the license for NI Vision Run-time, it will be necessary, after installing the library, configure TestStand to use LabVIEW Run-time Engine instead of the Development System.

To perform this configuration, you must:

- Access the TestStand Configure Adapter menu
- Select LabVIEW, then Configure
- Select LabVIEW Run-time Engine 2014 as shown in the picture below

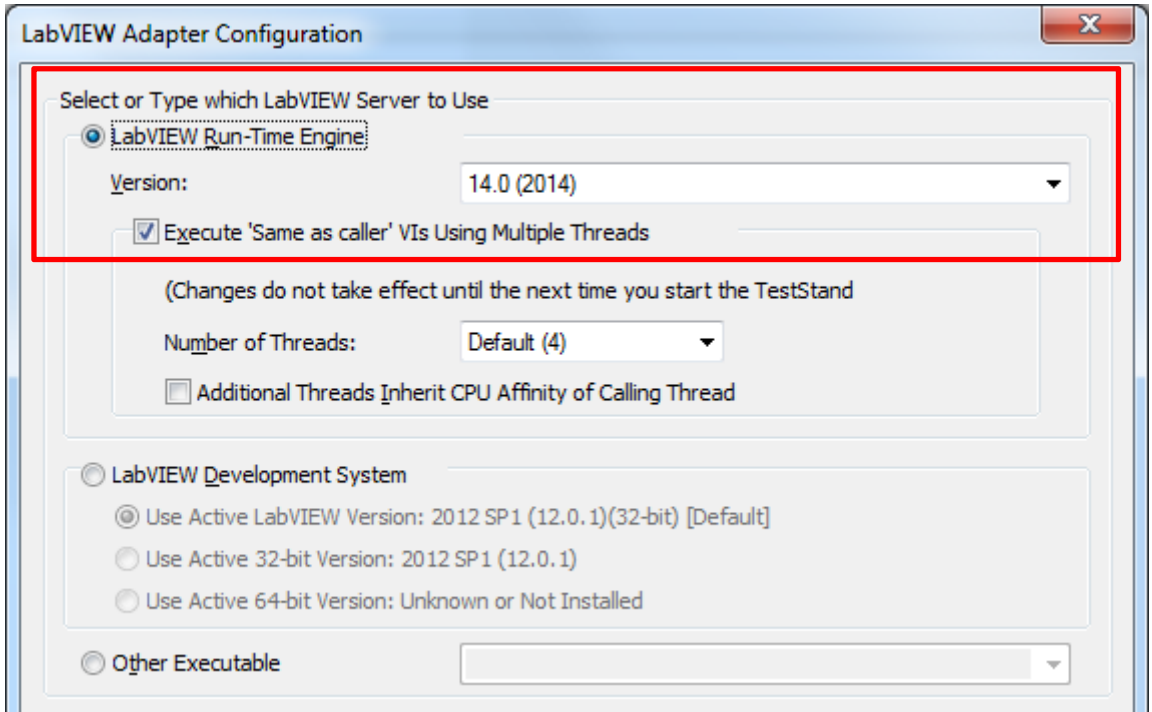

*Configuring the LabVIEW adapter of TestStand* 

IPSES S.r.l. Via Lazzarotto, 10 - 20020 Cesate (MI) - ITALY Tel. (+39) 02/39449519 Fax (+39) 02/700403170 http://www.ipses.com e-mail info@ipses.com

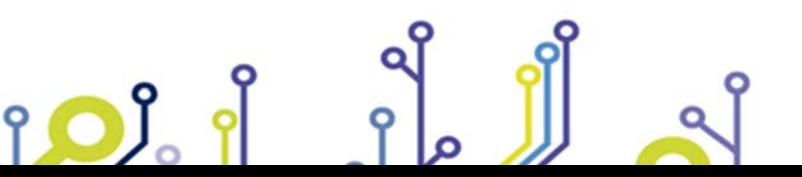

Pag. 8 - 42

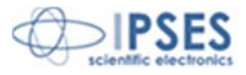

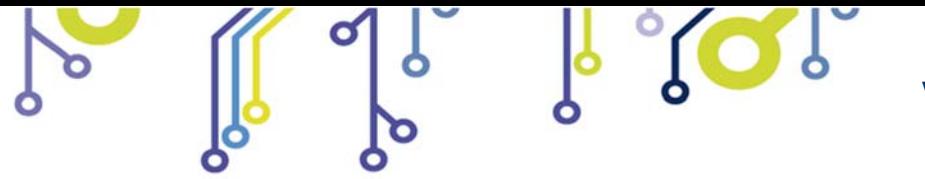

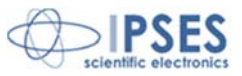

In case, however, you have the license for NI Vision Development Module, you can configure the adapter either as described above, so that it will use LabVIEW Run-time, or configure it so to use the Development System, selecting the appropriate voice in LabVIEW Adapter Configuration screen.

#### **IDS Camera Driver Configuration**

Vision Library ViTest supports different industrial cameras from IDS uEye family. The driver of the library is able to simultaneously manage multiple cameras.

In order to configure the cameras to be used with the library you need to edit the file:

#### *C:\IPSES\_Lib\ImageLibrary\config\camera.ini*

The following is the content of a camera.ini file that shows the configuration of two cameras:

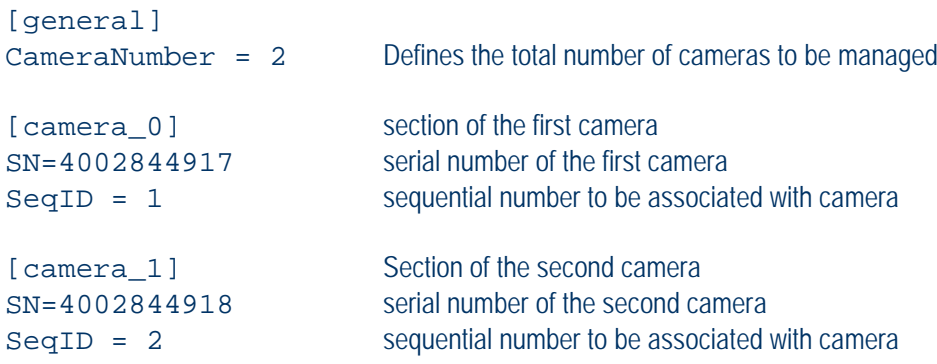

The camera Serial Number is a fundamental parameter of the configuration. This number can be found printed on the back of the camera, or read through the software IDS Camera Manager.

It is useful, in case of configuration with more than one camera, set up a Camera Number via IDS Camera Manager for each camera and use the same number in the file camera.ini SeqID parameter in order to have a simple bind to distinguish the different cameras among them.

#### **Uninstall**

rol

To uninstall the product go to Window Control Panel - Programs – Uninstall a Program. In the installed program list search for Vision Library entries, like image below.

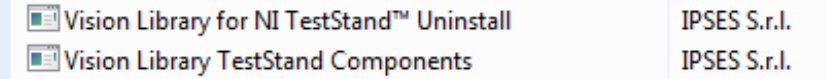

Select the first entry and click to Uninstall, repeat also for the second entry.

IPSES S.r.l. Via Lazzarotto, 10 - 20020 Cesate (MI) - ITALY Tel. (+39) 02/39449519 Fax (+39) 02/700403170 http://www.ipses.com e-mail info@ipses.com

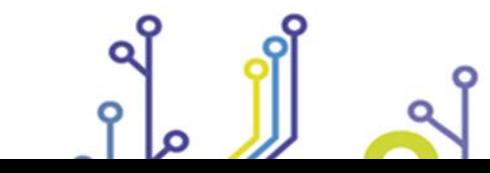

Pag. 9 - 42

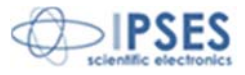

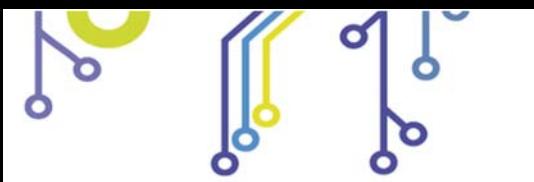

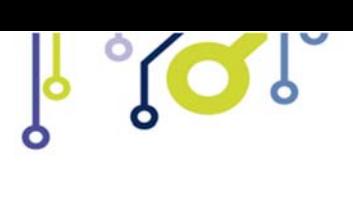

**Vision Library for NI TestStand**

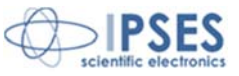

# **List of functions**

The following is the list of library functions divided into categories

- Camera
	- o OpenCamera
	- o GrabCamera
	- o CloseCamera
- Image Management
	- o AllocateBuffer
	- o DisposeBuffer
	- o LoadImage
	- o SaveImage
	- o DisplayImage
	- o HideImage
	- o GetImageBuffer
- Image Processing
	- o Filter
	- o LookupTable
	- o RotoTranslation
	- o ExtractColorPlane
- Morphology
	- o EdgeDetection
	- o FindObject
	- o PatternMatch
- Photometric

<u> 10)</u>

- o EvaluateColor
- o LightMeter

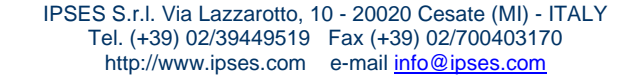

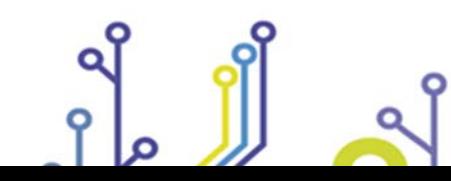

Pag. 10 - 42

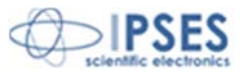

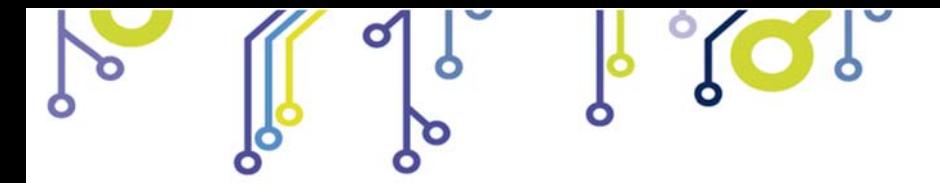

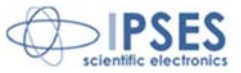

# **Using the Library**

The functions of the Library are accessible directly from the TestStand Insert Step menu and are grouped in the ImageLib sub menu as shown in the figure below.

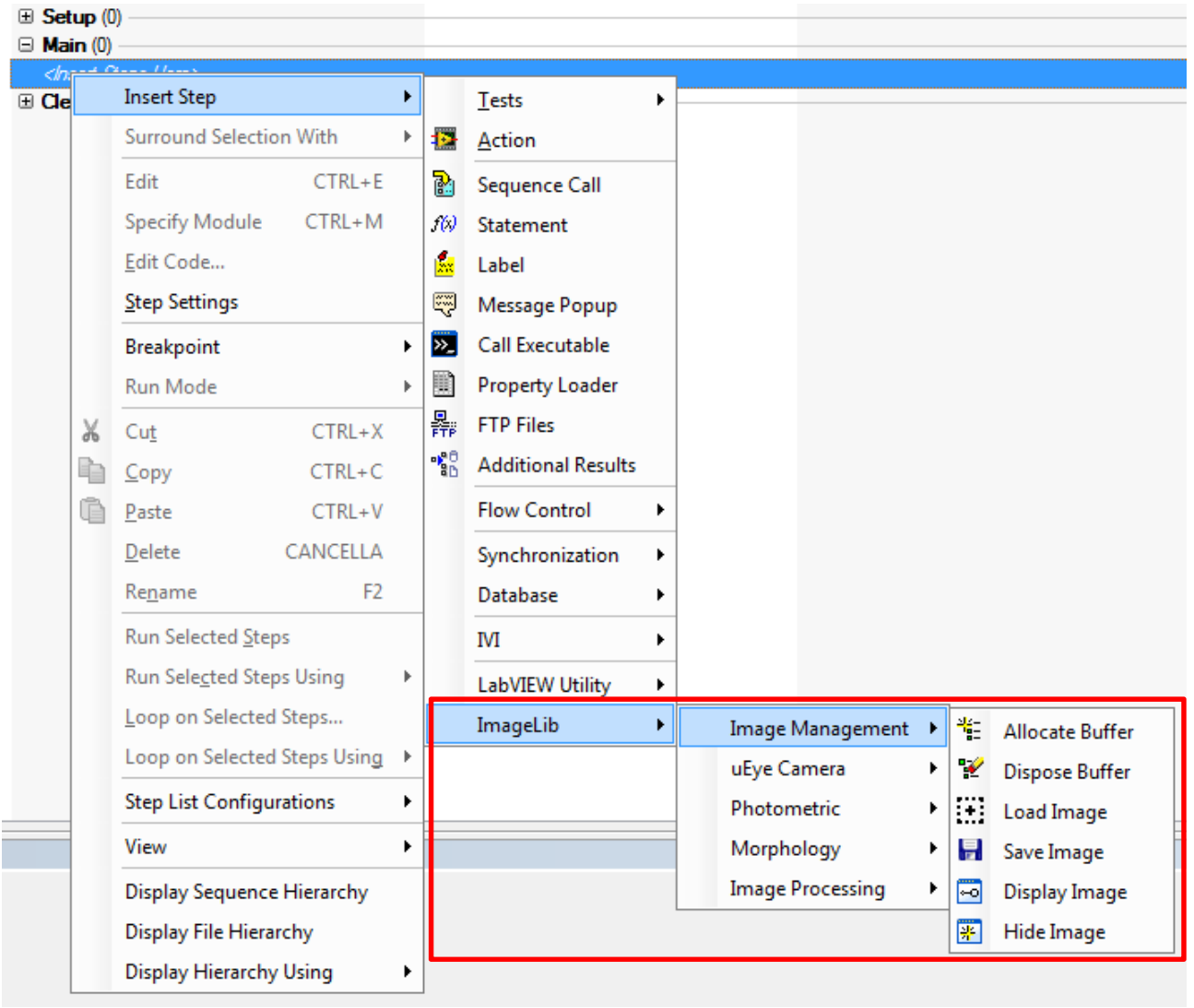

*Menu for the inclusion of Step in TestStand sequence* 

After entering a Step of the Library into a sequence you can then configure the relevant parameters by pressing the Edit button in Step Setting or by pressing CTRL + E: the GUI configuration of Step will appear.

> IPSES S.r.l. Via Lazzarotto, 10 - 20020 Cesate (MI) - ITALY Tel. (+39) 02/39449519 Fax (+39) 02/700403170 http://www.ipses.com e-mail info@ipses.com

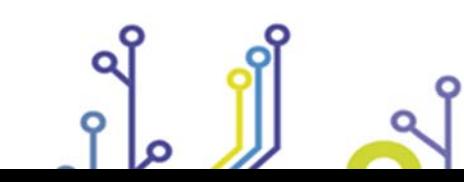

<u>no)</u>

Pag. 11 - 42

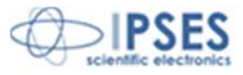

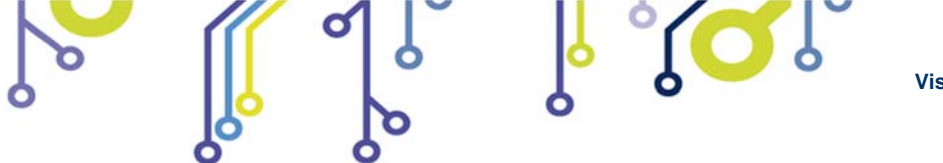

**Vision Library for NI TestStand**

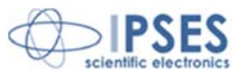

Here below a portion of the Edit panel of one Step parameters is shown. All panels for the Step Edit have common components, namely:

- Save: save configured parameters
- Cancel: cancels the changes and close the Edit panel
- Run: executes the Step
- Reset: resets all parameters of the Edit panel to their default values.
- Status: shows the status of execution of a Step after pressing the Run key, also referring any error that may occur.

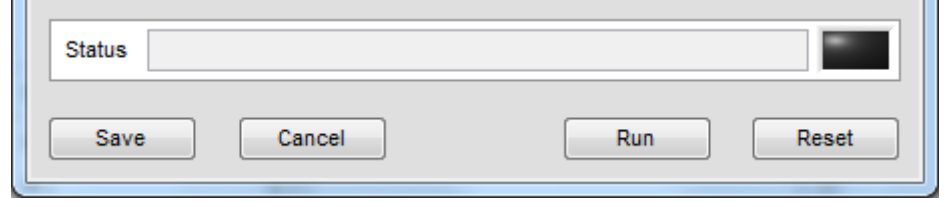

*Common Features of Step Editing* 

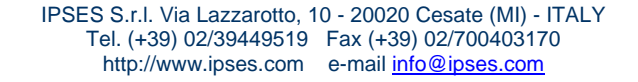

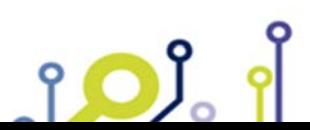

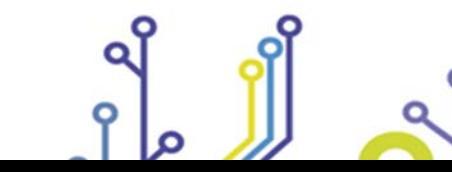

Pag. 12 - 42

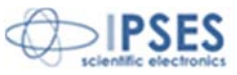

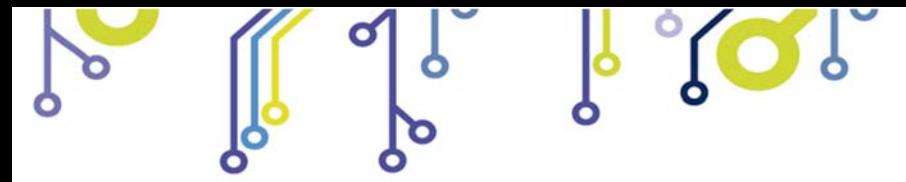

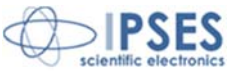

# **µEye Camera**

There are three steps in the management of the IDS uEye cameras and are:

- Open
- Grab
- **Close**

The overall philosophy of using these steps is to run only once, at the beginning of the test sequence, the Open step to open the connection with the camera and configure the relevant parameters. Then you can run as many times as needed the Grab step to acquire an image from the camera and performing step Close at the end of the sequence.

It is suggested that you follow this general scheme of use in order to obtain good performances in terms of execution times of the test sequences. Of course it is possible, in case you need to change some parameters such as acquisition ones, use several times the Open step during the sequence, but this should always be done after performing the Close step, if the connection with the camera is already open. Otherwise Open step will return an error.

#### **Open Camera**

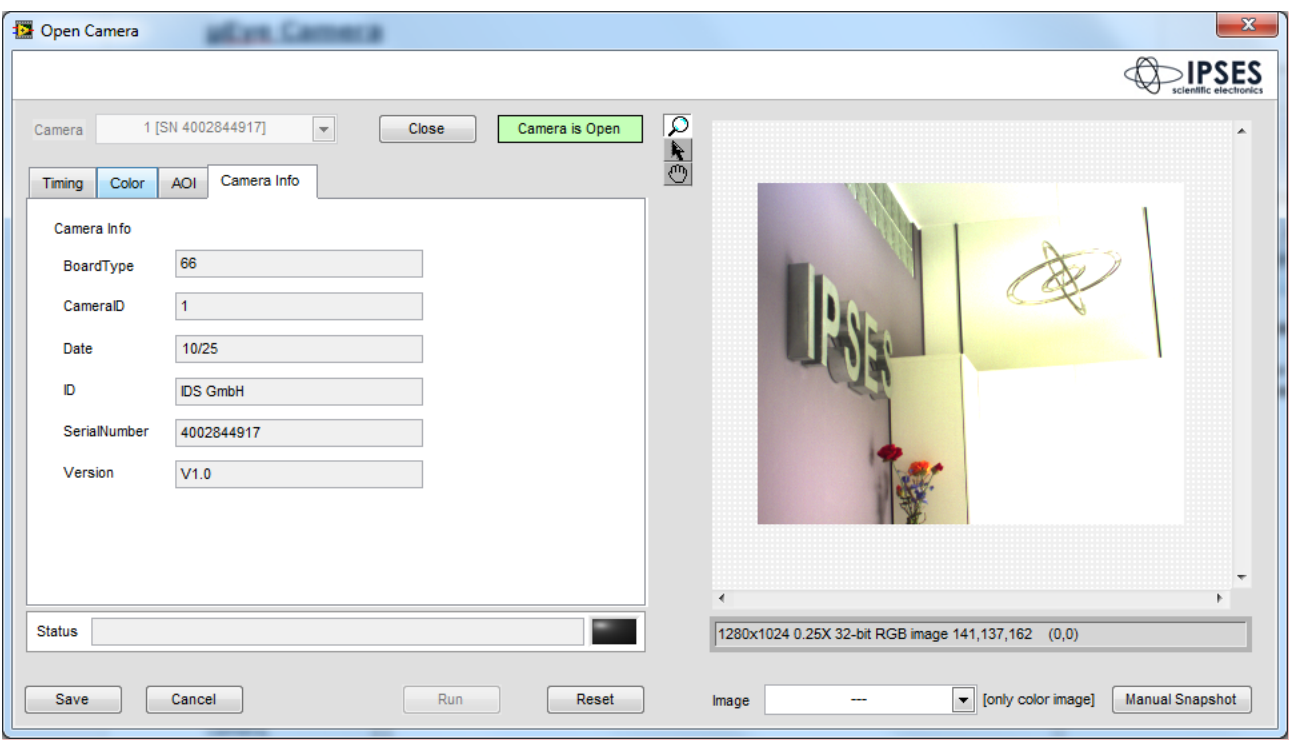

This step opens a connection to the IDS uEye cameras specifying different parameters of image acquisition. You can set exposure time, frame rate and pixel clock, the parameters of manual white balance and the ROI to be applied to the sensor.

The step supports multiple cameras simultaneously. The camera management is assigned to a specific driver that must be configured as described in the "**Configuring IDS Camera Driver**" section.

The step displays in real time the effect of parameter changes by viewing the image acquired from the camera.

IPSES S.r.l. Via Lazzarotto, 10 - 20020 Cesate (MI) - ITALY Tel. (+39) 02/39449519 Fax (+39) 02/700403170 http://www.ipses.com e-mail info@ipses.com

Pag. 13 - 42

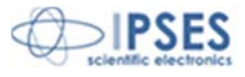

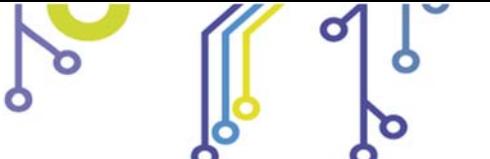

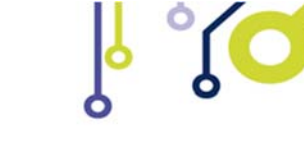

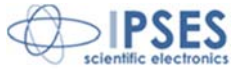

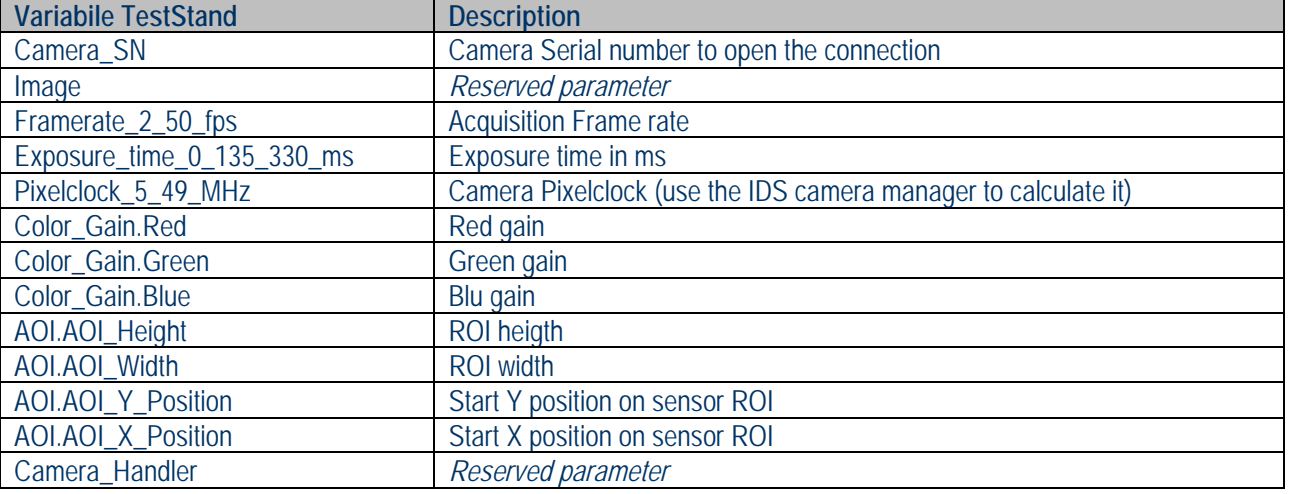

TestStand StepType: **ImageLib > uEye Camera > Open Camera** Test type: **Action** Result: **Result.Error (container)** 

#### **Camera Grab**

This step allows you to capture an image from a specific camera. The camera must have been previously connected and configured via the Open Step, otherwise the step will return an error.

Through this step, you can change, for each grab, the exposure time of the camera.

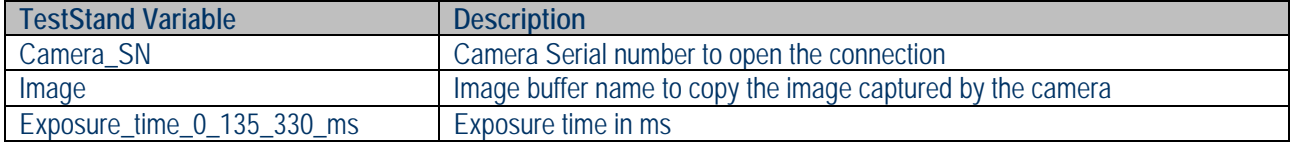

TestStand StepType: **ImageLib > uEye Camera > Grab Camera** Test type: **Action** Result: **Result.Error (container)** 

#### **Close Camera**

This step allows you to close the connection with a camera specifying its Serial Number.

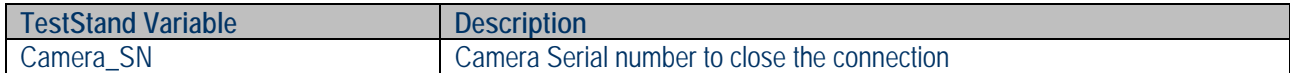

TestStand StepType: **ImageLib > uEye Camera > Close Camera** Test type: **Action** Result: **Result.Error (container)** 

> IPSES S.r.l. Via Lazzarotto, 10 - 20020 Cesate (MI) - ITALY Tel. (+39) 02/39449519 Fax (+39) 02/700403170 http://www.ipses.com e-mail info@ipses.com

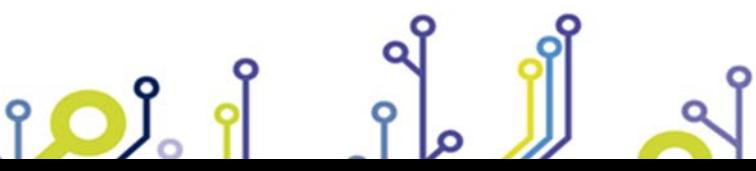

Pag. 14 - 42

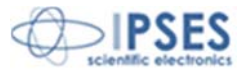

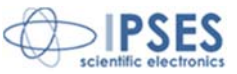

# **The Imaging Source Frame Grabbers**

There are three steps in the management of the IS Grabbers and are:

- Open
- Grab
- Close

**Open Camera** 

<u>းဝ)</u>

The overall philosophy of using these steps is to run only once, at the beginning of the test sequence, the Open step to open the connection with the device and configure the relevant parameters. Then you can run as many times as needed the Grab step to acquire an image from the camera and performing step Close at the end of the sequence. Grab step also allow to configure all parameter writable on your device in acquisition mode. This feature give you the ability to run multiple Grab steps with different configuration without the need of run Open and Close steps every time.

It is suggested that you follow this general scheme of use in order to obtain good performances in terms of execution times of the test sequences. Of course it is possible, in case you need to change some parameters such as acquisition ones, use several times the Open step during the sequence, but this should always be done after performing the Close step, if the connection with the camera is already open. Otherwise Open step will return an error.

# $\sim$

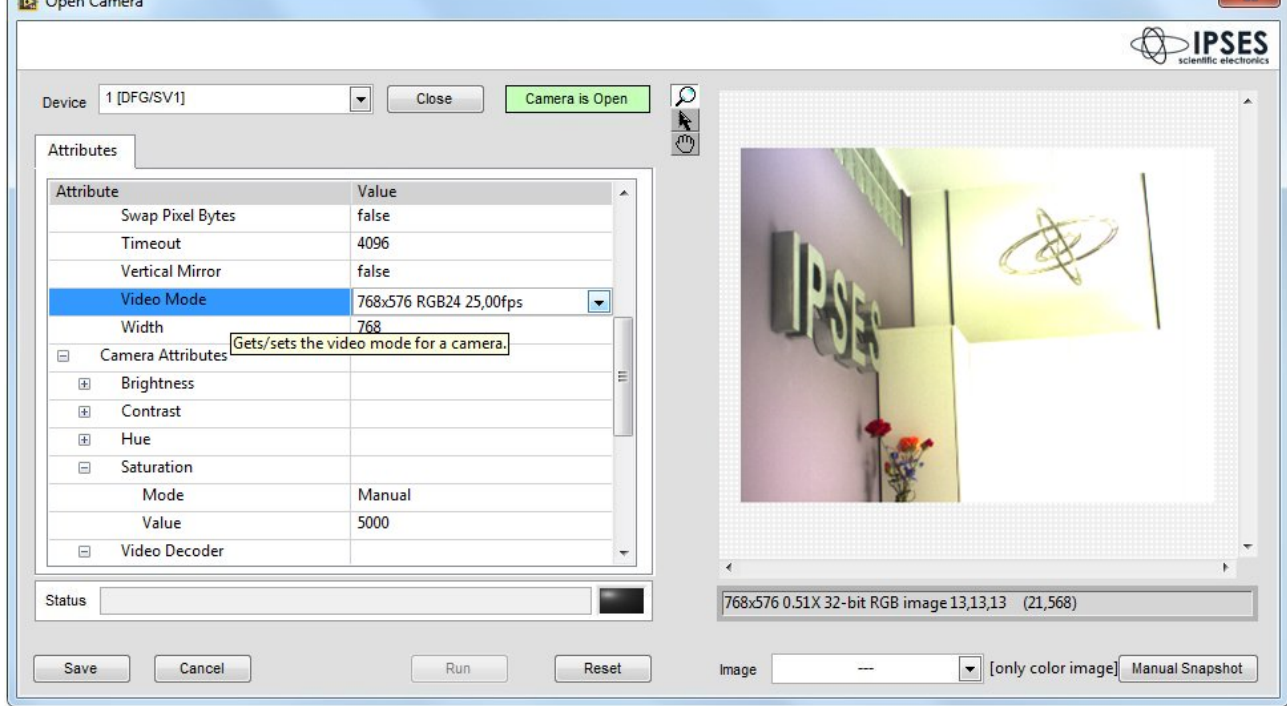

This step opens a connection to the IS Grabber specifying different parameters of image acquisition. You can view and set all the parameters available on your device through the list view on the left side of window.

The step supports multiple cameras simultaneously. The step displays in real time the effect of parameter changes by viewing the image acquired from the camera.

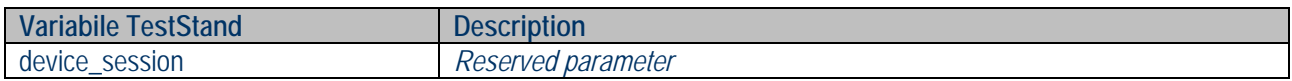

IPSES S.r.l. Via Lazzarotto, 10 - 20020 Cesate (MI) - ITALY Tel. (+39) 02/39449519 Fax (+39) 02/700403170 http://www.ipses.com e-mail info@ipses.com

Pag. 15 - 42

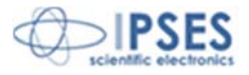

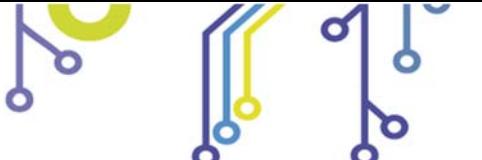

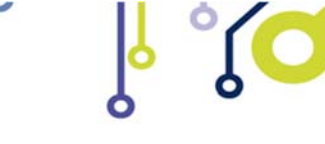

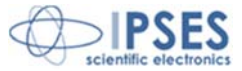

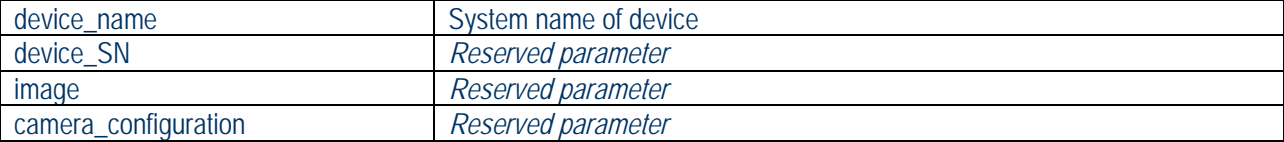

TestStand StepType: **ImageLib > IS Frame Grabber > Open Camera** Test type: **Action** Result: **Result.Error (container)** 

#### **Camera Grab**

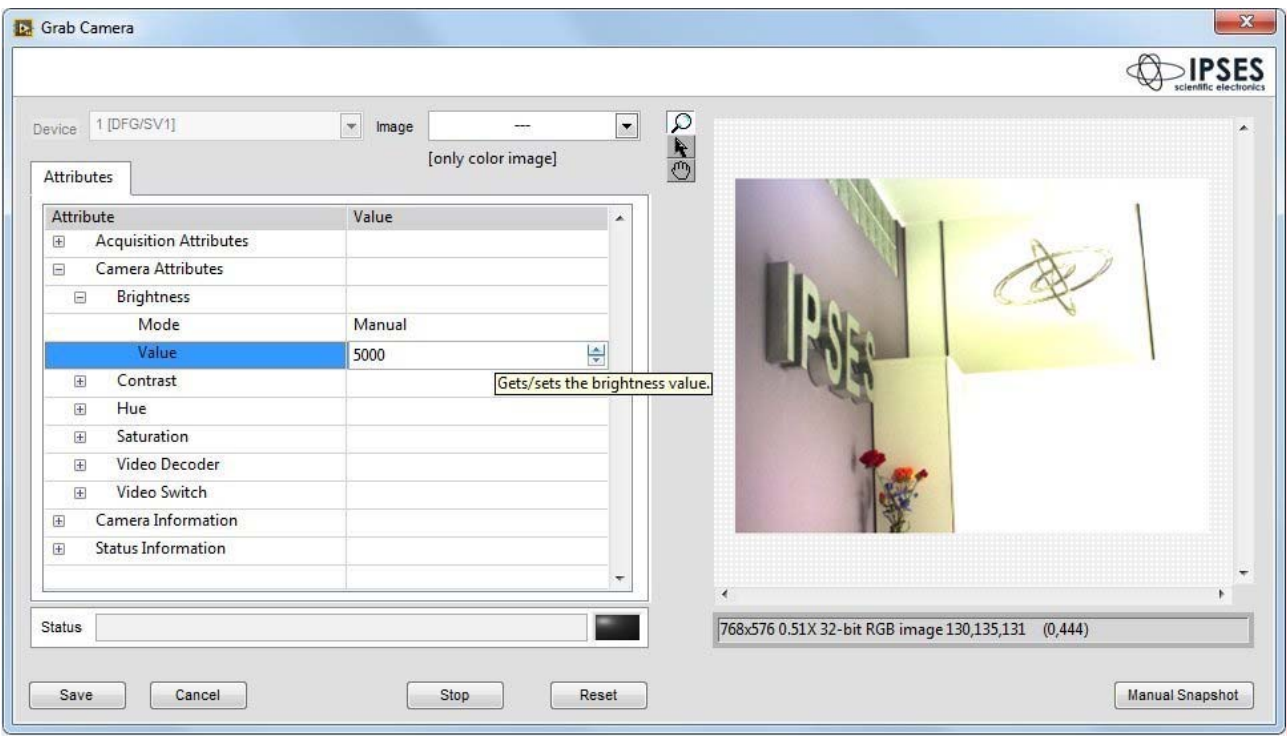

This step allows you to capture an image from a specific device. The device must have been previously connected and configured via the Open Step, otherwise you can't find it in the device selection drop down menu. Through this step, you can change, for each grab, some parameter writable on your device in acquisition mode.

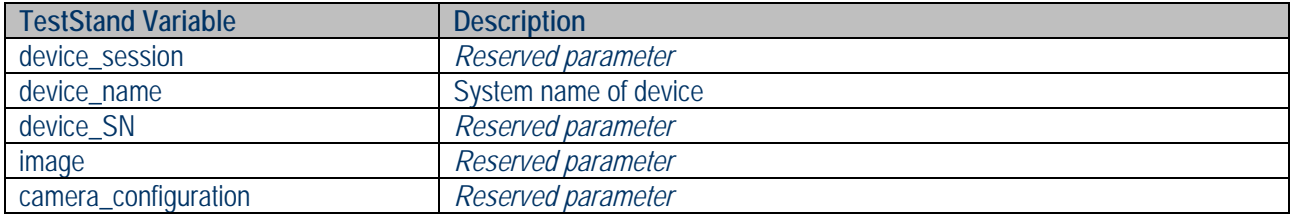

TestStand StepType: **ImageLib > IS Frame Grabber > Grab Camera** Test type: **Action** Result: **Result.Error (container)** 

> IPSES S.r.l. Via Lazzarotto, 10 - 20020 Cesate (MI) - ITALY Tel. (+39) 02/39449519 Fax (+39) 02/700403170 http://www.ipses.com e-mail info@ipses.com

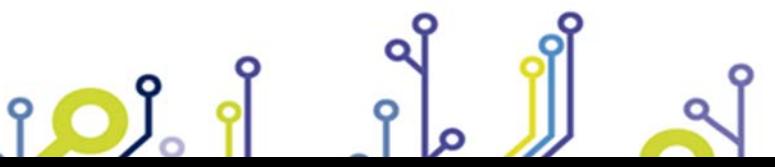

Pag. 16 - 42

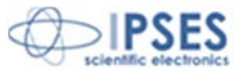

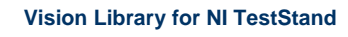

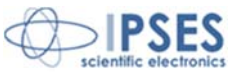

#### **Close Camera**

This step allows you to close the connection with a camera specifying its name.

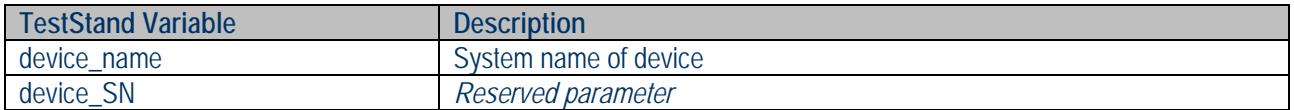

TestStand StepType: **ImageLib > IS Frame Grabber > Close Camera** Test type: **Action** Result: **Result.Error (container)** 

#### **Image Management**

This group of functions is devoted to the management of the image buffer. You can create, destroy, load and save images. Besides, there are steps for displaying images.

#### **Allocate Buffer**

This step creates an image buffer.

An image buffer is an area of memory in which the various steps of the library can read or write data representing an image. Each buffer has a unique name, access to a buffer is "by name."

During the creation of a buffer also the type of hosted image (black and white, color, number bit depth) and the number of edge pixels must be defined

The step also reports a list of all the buffers currently in memory.

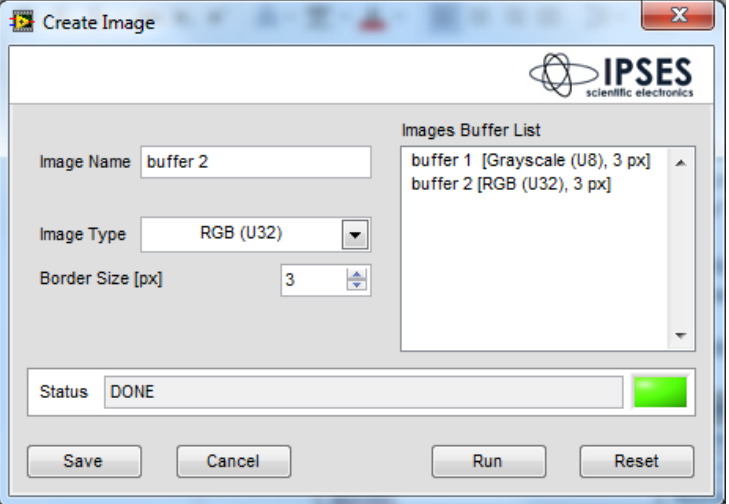

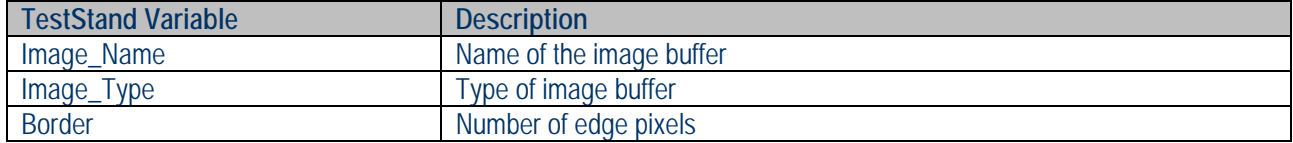

TestStand StepType: **ImageLib > Image Management > Allocate Buffer** Test type: **Action** Result: **Result.Error (container)** 

The buffer size is automatically adapted to the size of the image which must contain, then it is not necessary to define in advance the size of the buffer.

> IPSES S.r.l. Via Lazzarotto, 10 - 20020 Cesate (MI) - ITALY Tel. (+39) 02/39449519 Fax (+39) 02/700403170 http://www.ipses.com e-mail info@ipses.com

Pag. 17 - 42

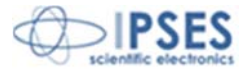

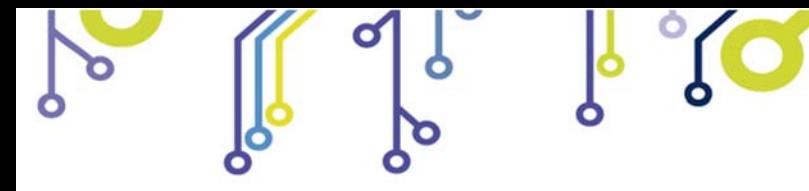

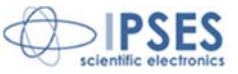

#### **Dispose Buffer**

This step destroys an image buffer. Selecting the "Dispose All" flag, the step will destroy all buffers in memory.

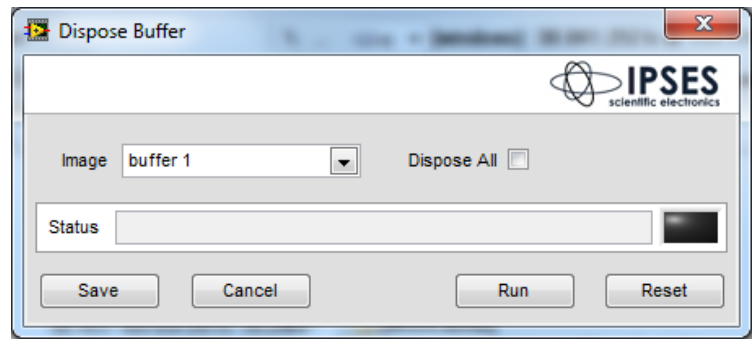

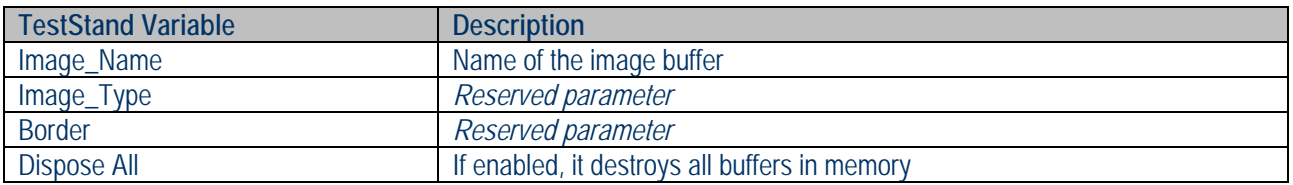

TestStand StepType: **ImageLib > Image Management > Dispose Buffer** Test type: **Action** Result: **Result.Error (container)** 

#### **Load Image**

This step loads an image file by copying its contents into an image buffer. Selecting the "Preview" option, the step opens a display to show the uploaded image.

The supported file types are BMP, TIFF, JPEG, JPEG2000, PNG, and AIPD. Loaded images will be automatically converted to the format of the used image buffer.

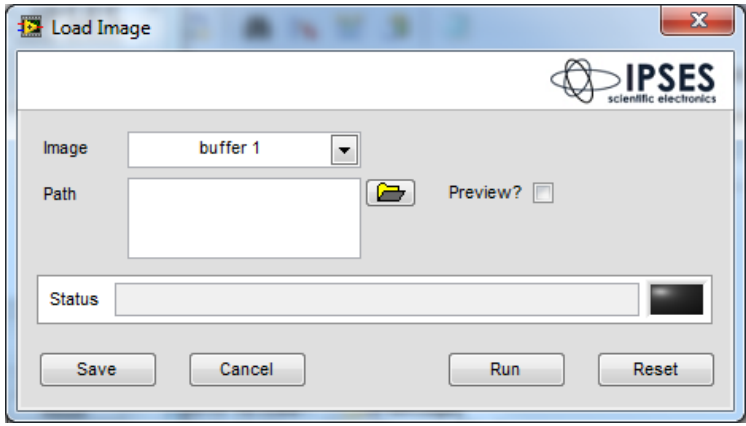

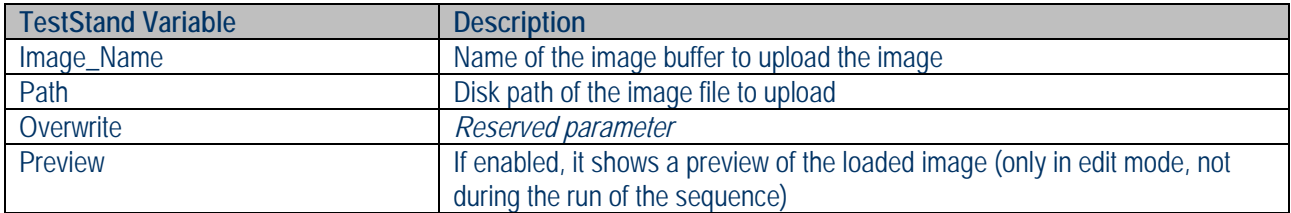

TestStand StepType: **ImageLib > Image Management > Load Image** Test type: **Action** Result: **Result.Error (container)** 

> IPSES S.r.l. Via Lazzarotto, 10 - 20020 Cesate (MI) - ITALY Tel. (+39) 02/39449519 Fax (+39) 02/700403170 http://www.ipses.com e-mail info@ipses.com

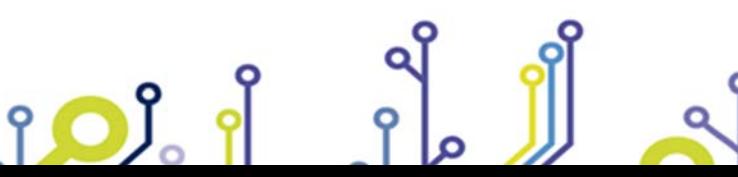

Pag. 18 - 42

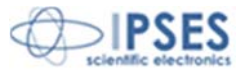

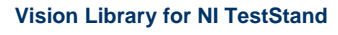

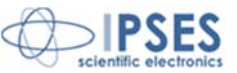

#### **Save Image**

io)

This step saves the contents of an image buffer in a file.

When the option "Overwrite" is enabled, the step will overwrite, without prompting, the file if this already exists. With the option disables, the step will give back an error if you try to write a file that already exists.

The supported file types are BMP, TIFF, JPEG, JPEG2000, PNG, and AIPD. Encoding with which the image is written to a file depends on the extension of the file.

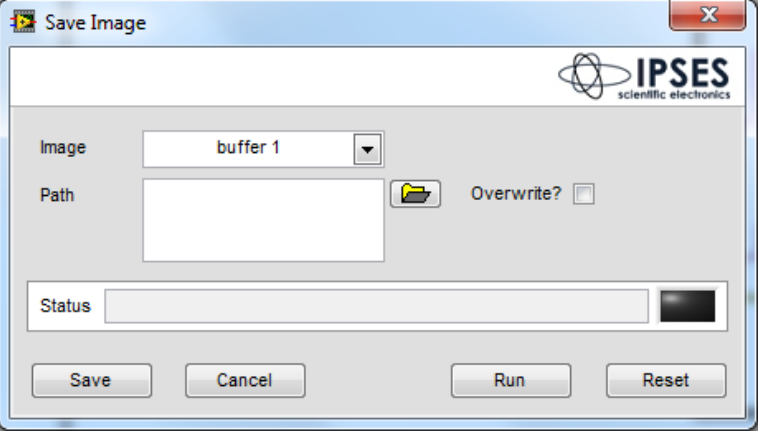

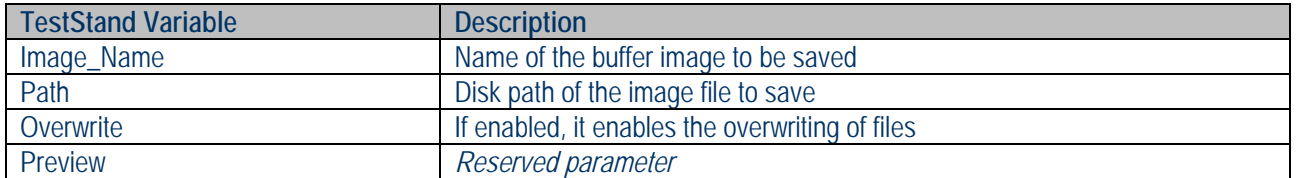

TestStand StepType: **ImageLib > Image Management > Save Image** Test type: **Action** Result: **Result.Error (container)** 

> IPSES S.r.l. Via Lazzarotto, 10 - 20020 Cesate (MI) - ITALY Tel. (+39) 02/39449519 Fax (+39) 02/700403170 http://www.ipses.com e-mail info@ipses.com

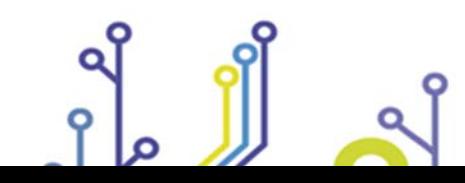

Pag. 19 - 42

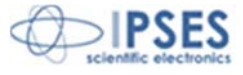

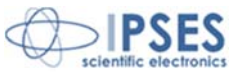

#### **Display Image**

This step opens a window displaying images

In addition to the buffer of the image you want to display you can decide the title of the window, the position on the monitor, the window size and whether the image should be magnified/scaled to fit the window size. Activating the "floating" option, window will have a title bar, otherwise no.

Window Number defines an ID to be associated with the display window. The usable numbers are from 0 to 14, so they can be displayed up to 15 windows simultaneously.

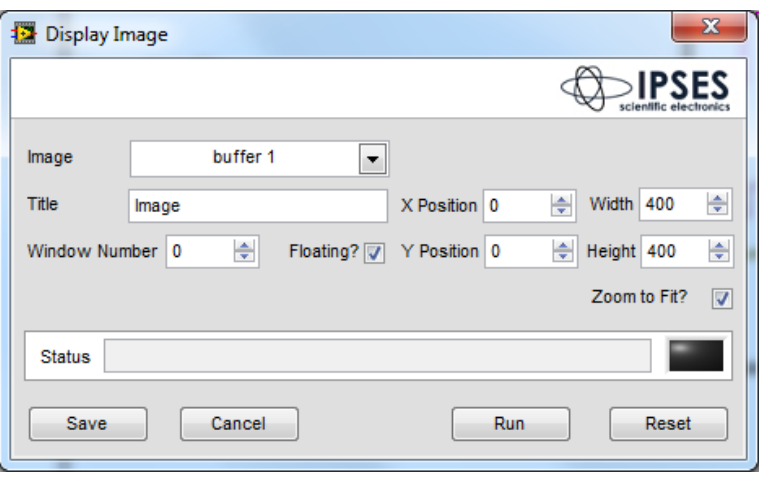

This ID will be also used in the step for closing the image viewer.

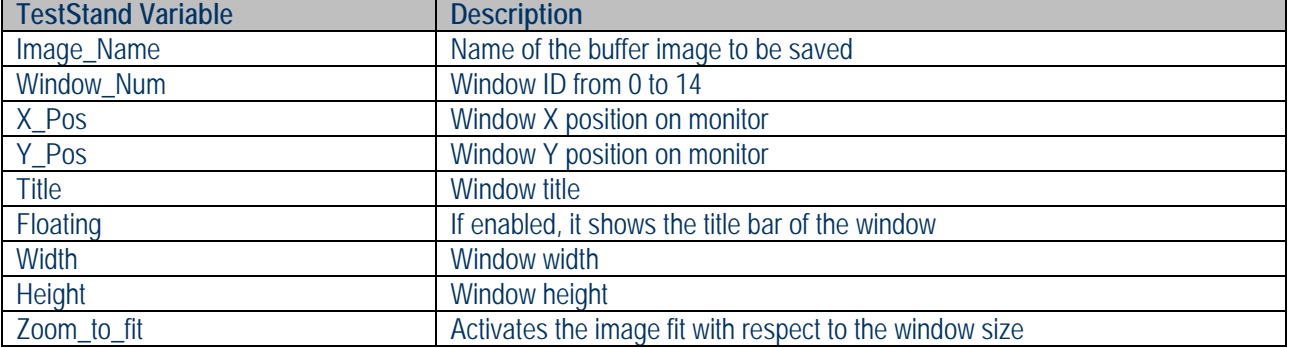

TestStand StepType: **ImageLib > Image Management > Display Image** Test type: **Action** Result: **Result.Error (container)**

The coordinate system on which are based the X and Y Position parameters originates in the upper left corner of the monitor, as shown in the figure

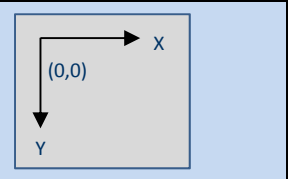

IPSES S.r.l. Via Lazzarotto, 10 - 20020 Cesate (MI) - ITALY Tel. (+39) 02/39449519 Fax (+39) 02/700403170 http://www.ipses.com e-mail info@ipses.com

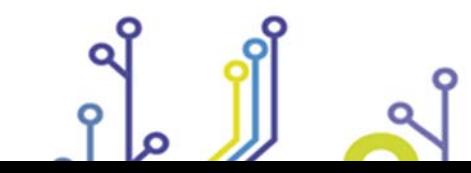

<u>းဝ)</u>

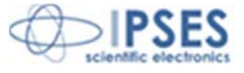

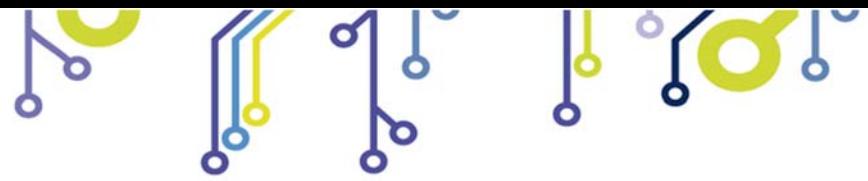

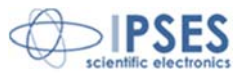

#### **Hide Image**

This step closes a display window, previously opened by Show Image step, using its Window Number ID.

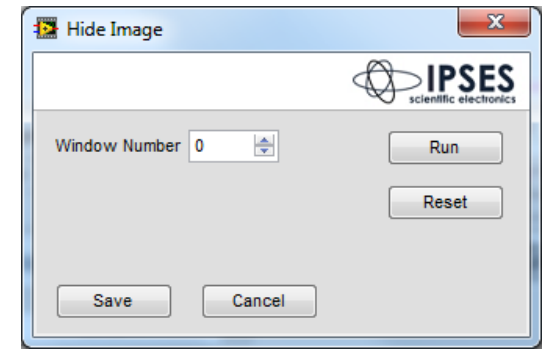

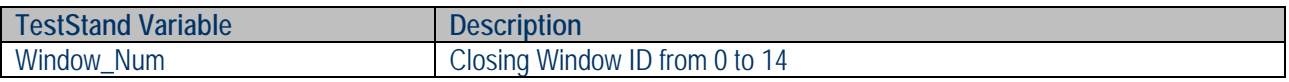

TestStand StepType: **ImageLib > Image Management > Hide Image** Test type: **Action** Result: **Result.Error (container)** 

#### **Get Image Buffer**

ro)

This step give the access to all the image buffer pointer created with the step "Allocate Buffer".

This will be useful, for example, to build a custom vision processing step that perform analysis on images owed by the "Vision Library".

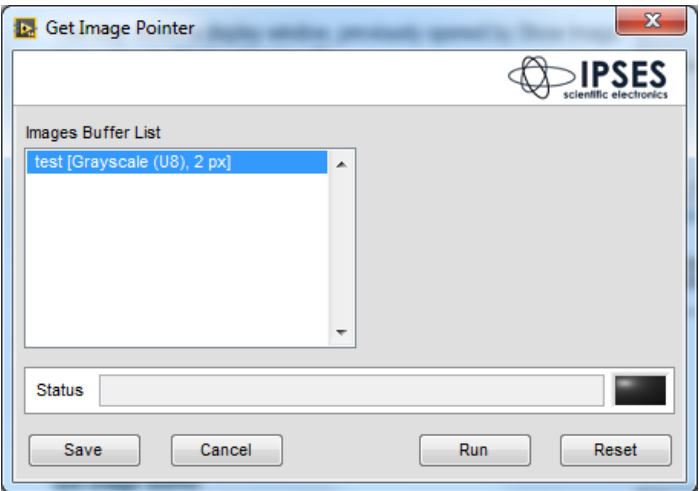

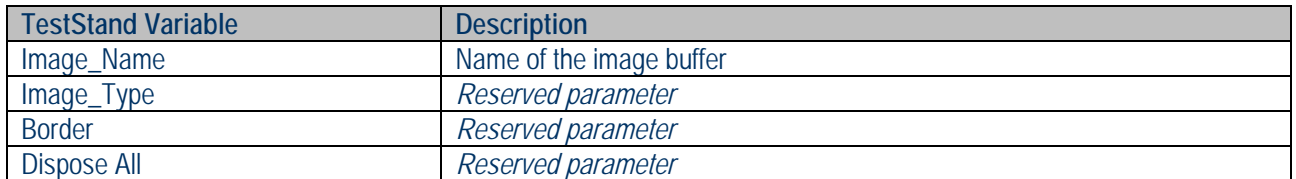

TestStand StepType: **ImageLib > Image Management > Get Image Buffer** Test type: **Action** Result: **ImageInformation (container), Result.Error (container)** 

> IPSES S.r.l. Via Lazzarotto, 10 - 20020 Cesate (MI) - ITALY Tel. (+39) 02/39449519 Fax (+39) 02/700403170 http://www.ipses.com e-mail info@ipses.com

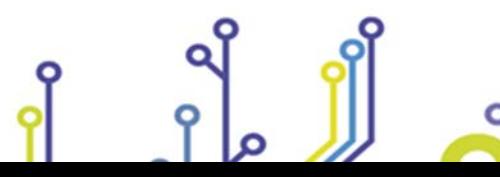

Pag. 21 - 42

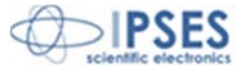

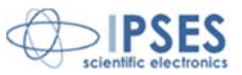

# **Image Processing**

#### **Filter**

This step allows you to apply different filters to improve or extracting features in an image.

The step only supports "grayscale" buffer images (U8, U16, I16, SGL) both incoming and outgoing.

There are three categories of usable filters:

- Low Pass
- Edge
- Kernel

The Low Pass Filters are to be used to mitigate the variations in light intensity in the image. They have a tendency to "soften" the image causing the losing of details and blurring the edges.

The Edge filters are part of the Highpass category. They are used to enhance the variations of light, bring out edges but also any noise from the image content

The kernel filters report different types of filters where you can change the kernel size to accentuate or diminish its effect. A kernel is a small matrix useful for blurring, sharpening, embossing, edge-detection, and more. This is accomplished by means of convolution between a kernel and an image.

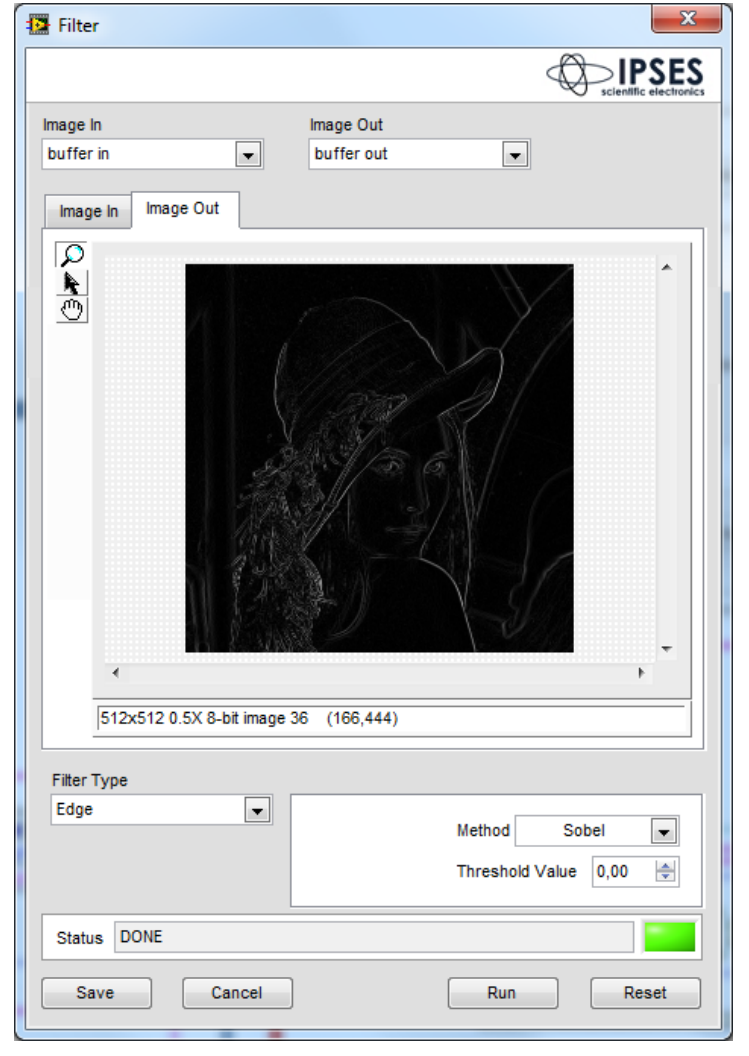

For further details on filtering functions and their parameters, please refer to the document:

#### **NI Vision Concept – Spatial Filtering**

http://zone.ni.com/reference/en-XX/help/372916P-01/nivisionconcepts/spatial\_filtering/

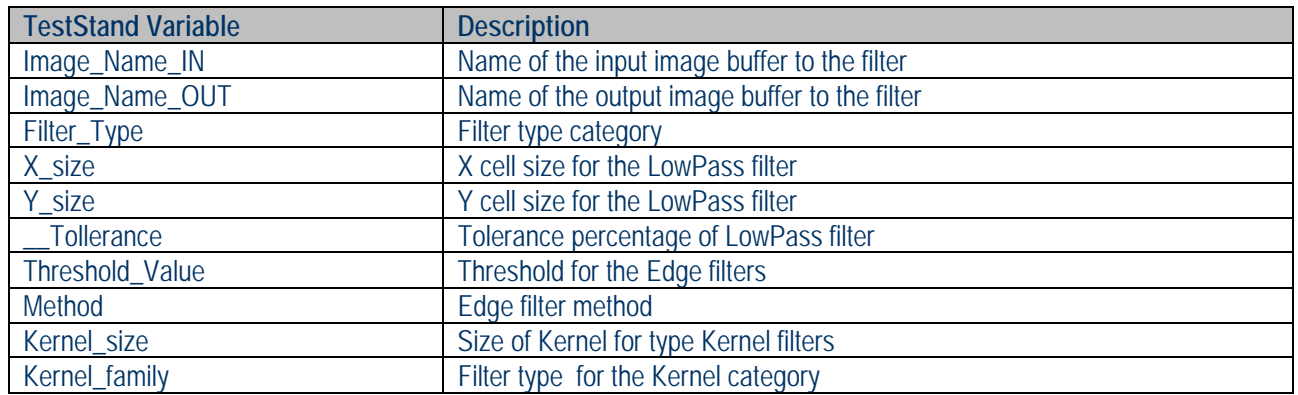

IPSES S.r.l. Via Lazzarotto, 10 - 20020 Cesate (MI) - ITALY Tel. (+39) 02/39449519 Fax (+39) 02/700403170 http://www.ipses.com e-mail info@ipses.com

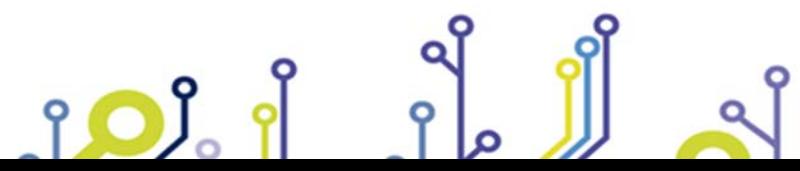

Pag. 22 - 42

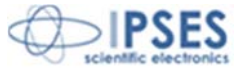

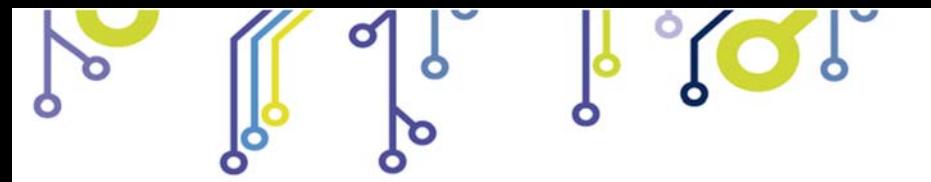

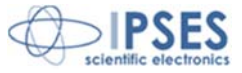

TestStand StepType: **ImageLib > Image Processing > Filter** Test type: **Action** Result: **Result.Error (container)** 

#### **Roto Translation**

This step allows to perform rotation and translation transformations o of images.

The translation occurs on the plane and is controlled by X Offset and Y Offset parameters. The origin point (X0, Y0) is in the top left of the viewer.

Translating an image its size will remain unchanged, the pixels that result from the translation will have a value of zero (black).

The rotation is controlled by the Angle and Maintain Size parameters.

Rotation is always around the center of the image. If Maintain Size is enabled the resulting image will be enlarged or reduced in order to fully contain the rotated image. If Maintain Size is disabled the total size of the image will remain unchanged.

In any case the new pixels resulting from the rotation will have a value of zero (black).

The execution order of the transformations performed by the step is: translation, rotation.

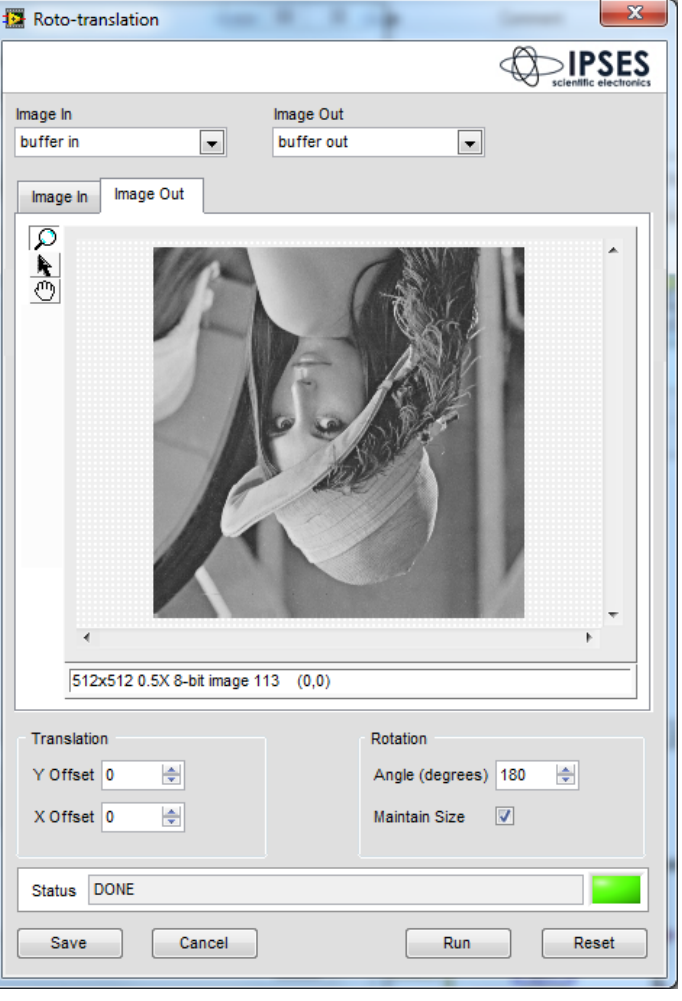

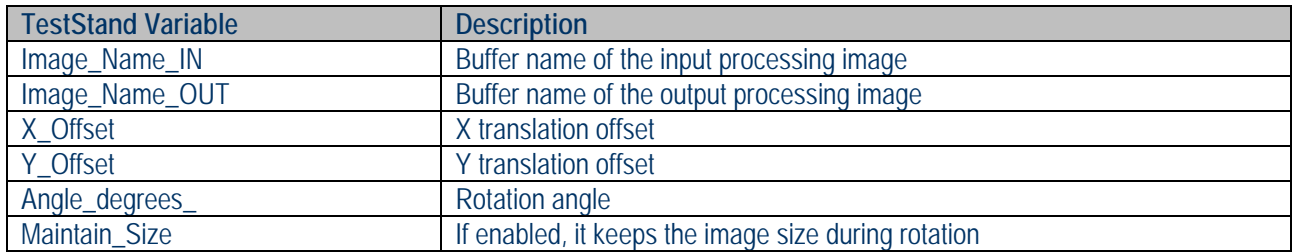

TestStand StepType: **ImageLib > Image Processing > Roto-Translation** Test type: **Action** Result: **Result.Error (container)** 

> IPSES S.r.l. Via Lazzarotto, 10 - 20020 Cesate (MI) - ITALY Tel. (+39) 02/39449519 Fax (+39) 02/700403170 http://www.ipses.com e-mail info@ipses.com

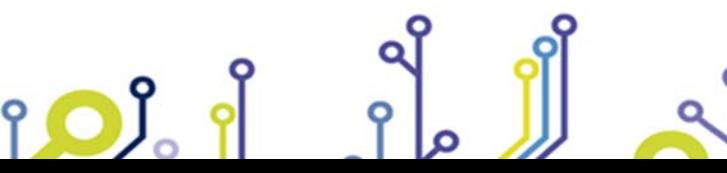

Pag. 23 - 42

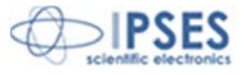

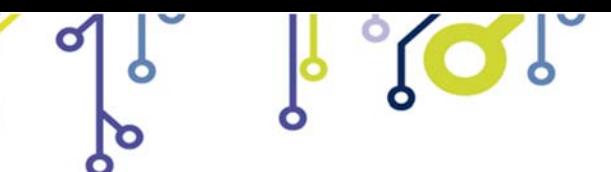

**Vision Library for NI TestStand**

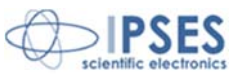

#### **Lookup Table**

This step allows you to apply a set of lookup tables to the input image.

This step only supports both incoming and outgoing "grayscale" buffer images (U8, U16, I16, SGL)

LUT transformations enhance the brightness and contrast of certain areas of the image by changing the dynamics of the intensity

The step supports three LUP categories:

- Mathematical
- $\bullet$  BCG
- **•** Equalization

For further details on filtering functions and their parameters, please refer to the document:

#### **NI Vision Concept – Lookup Table**

http://zone.ni.com/reference/en-XX/help/372916P-01/nivisionconcepts/lookup\_tables/

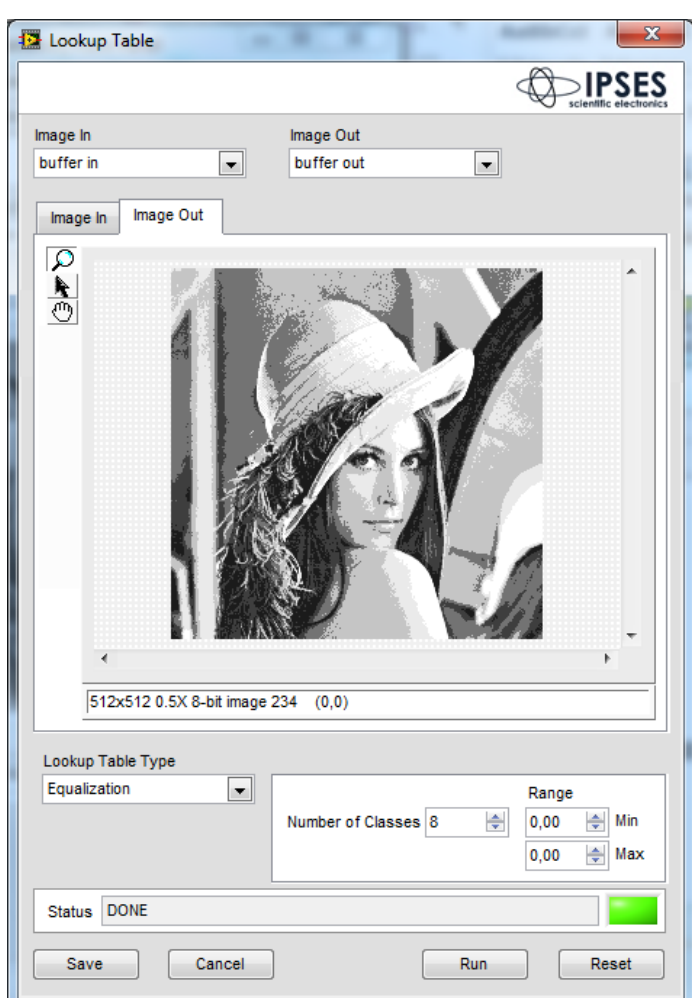

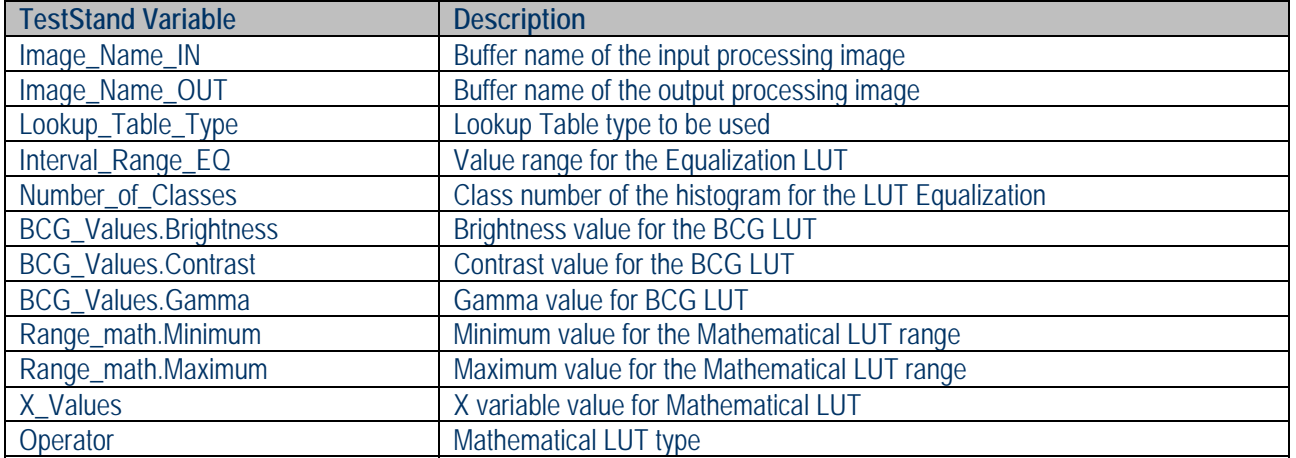

TestStand StepType: **ImageLib > Image Processing > Lookup Table** Test type: **Action** Result: **Result.Error (container)** 

> IPSES S.r.l. Via Lazzarotto, 10 - 20020 Cesate (MI) - ITALY Tel. (+39) 02/39449519 Fax (+39) 02/700403170 http://www.ipses.com e-mail info@ipses.com

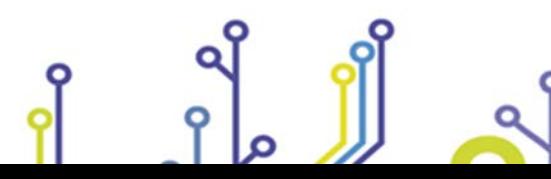

<u>းဝ)</u>

Pag. 24 - 42

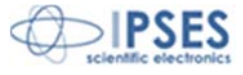

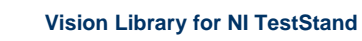

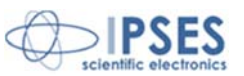

#### **Extract Color Plane**

This step allows to extract a color plane from an image

This step only supports buffer color input images (U32, U64) and "grayscale" output images (U8, U16, I16, SGL).

The step can extract from a source color image the following color planes:

- Red
- Green
- Blue
- Hue
- Saturation
- Luminance
- Value

<u> 10)</u>

• Intensity

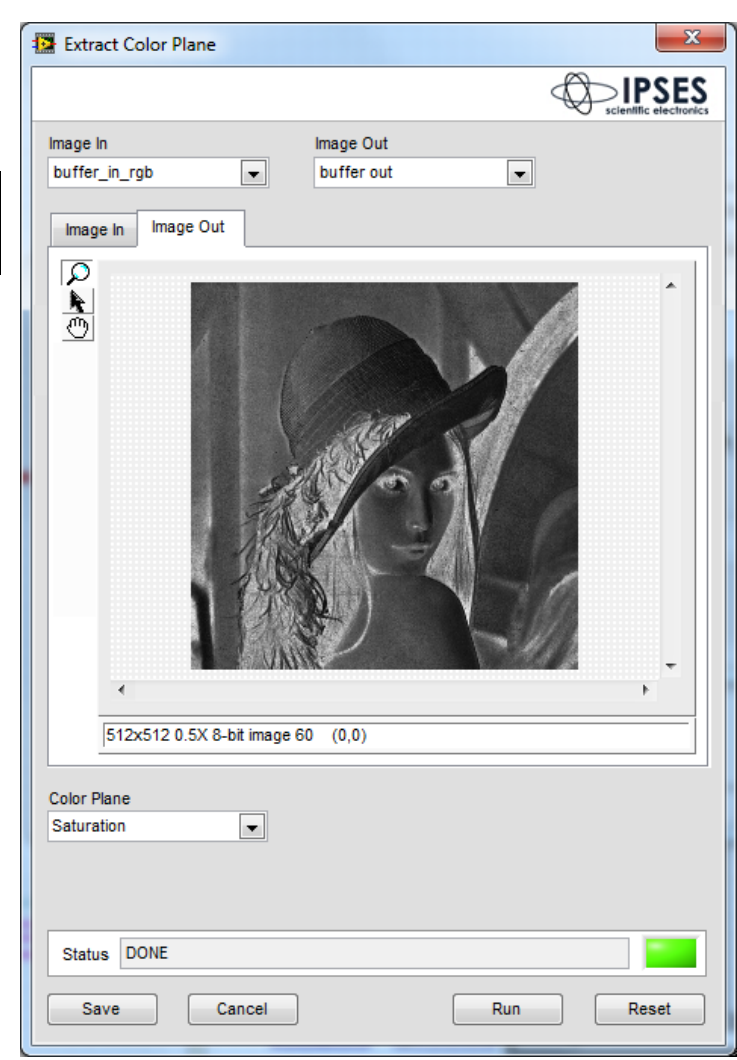

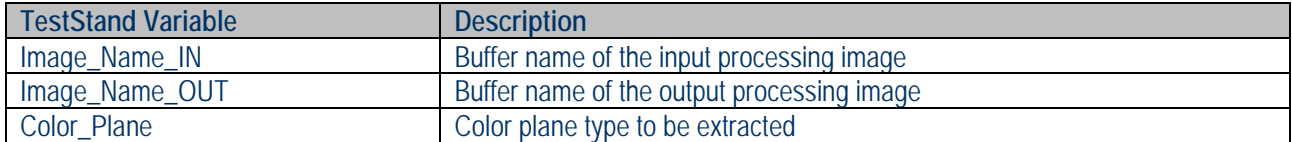

TestStand StepType: **ImageLib > Image Processing > Extract Color Plane** Test type: **Action** Result: **Result.Error (container)** 

> IPSES S.r.l. Via Lazzarotto, 10 - 20020 Cesate (MI) - ITALY Tel. (+39) 02/39449519 Fax (+39) 02/700403170 http://www.ipses.com e-mail info@ipses.com

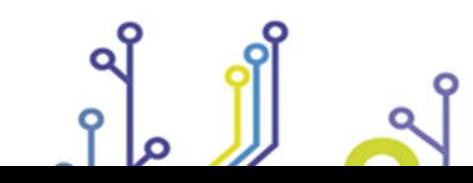

Pag. 25 - 42

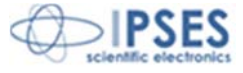

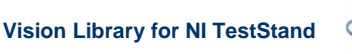

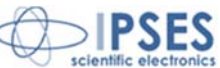

# **Morphology**

#### **Edge Detection**

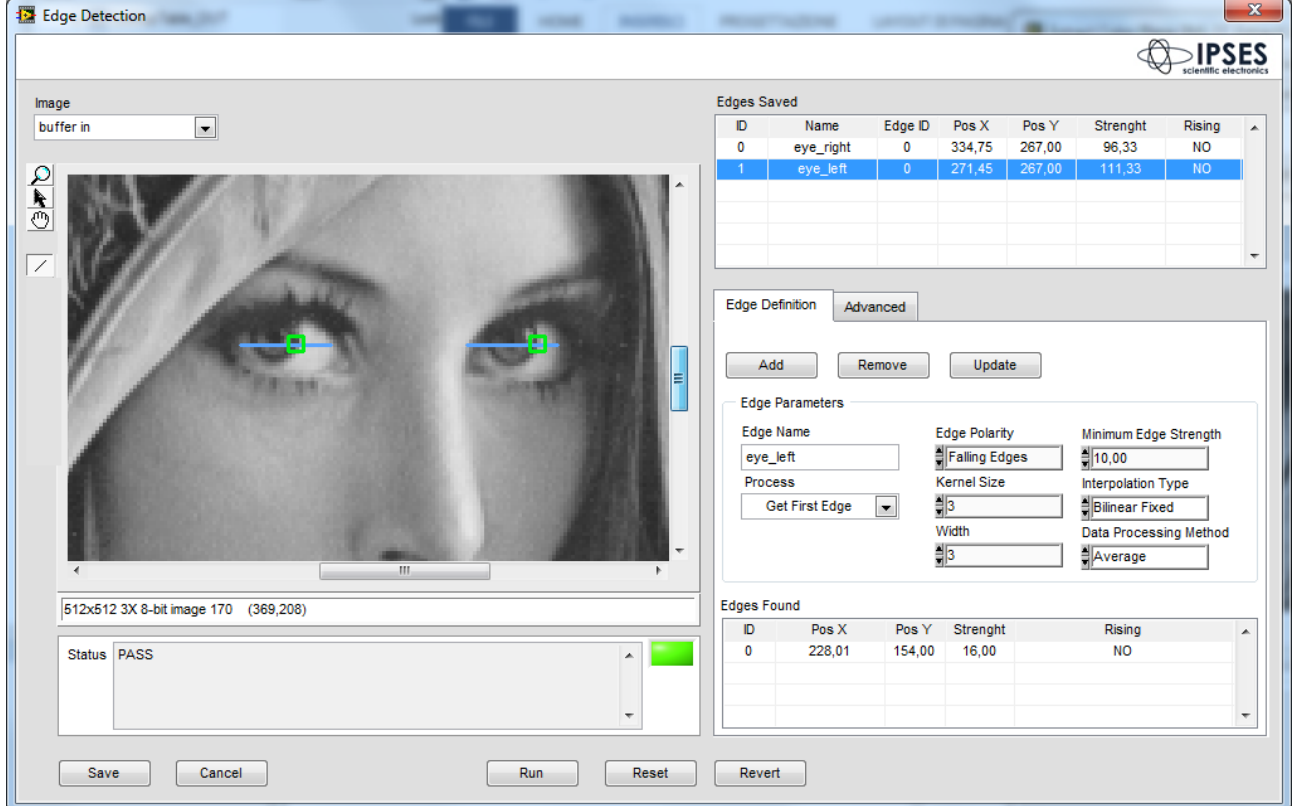

This step allows you to search the edge, i.e. transitions of light intensity in an image.

You can define different linear ROIs along which the edges will be searched

Each ROI may contain different edges, all those found will be saved when you press the Add button. You can then remove the unwanted edges (by the Remove button) or change the search parameters and the position of the ROI. To do this, just make the changes and then press Update.

During the execution of TestStand sequence, the step compares the position and the number of found edges to what is defined during the edit.

The position of the edge is searched for in a neighborhood of 5x5 pixels with respect to the position taught during the editing.

There are different configurations for counting found edges that determines the PASS or FAIL result of the step. The default configuration requires all edges defined in edit to be found during the execution of the sequence, but different comparison operations can be configured either in range or comparison through the available parameters in the Advanced tab.

If Fail occurs, the step returns to TestStand, in ReportText variable, the causes of Fail.

The step only supports "grayscale" buffer images (U8, U16, I16, SGL).

IPSES S.r.l. Via Lazzarotto, 10 - 20020 Cesate (MI) - ITALY Tel. (+39) 02/39449519 Fax (+39) 02/700403170 http://www.ipses.com e-mail info@ipses.com

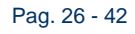

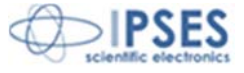

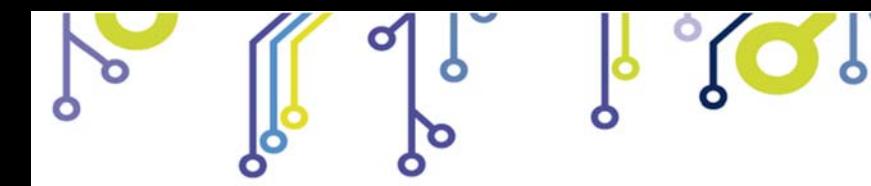

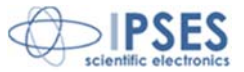

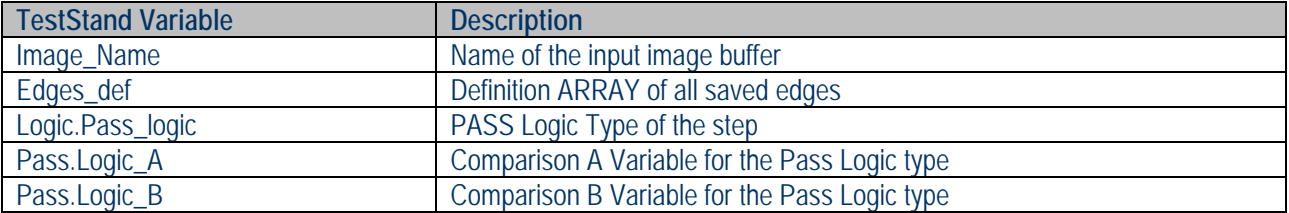

TestStand StepType: **ImageLib > Morphology > Edge Detection** Test type: **Action** Result: **Result.Error (container)** 

> IPSES S.r.l. Via Lazzarotto, 10 - 20020 Cesate (MI) - ITALY Tel. (+39) 02/39449519 Fax (+39) 02/700403170 http://www.ipses.com e-mail info@ipses.com

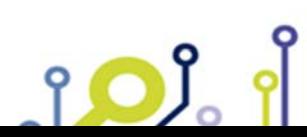

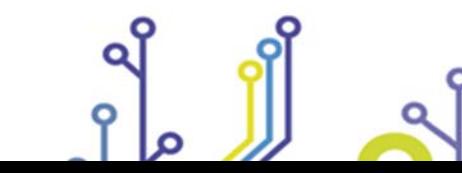

Pag. 27 - 42

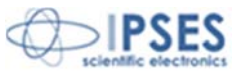

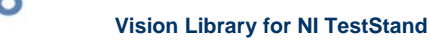

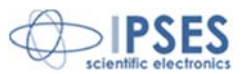

#### **Find Objects**

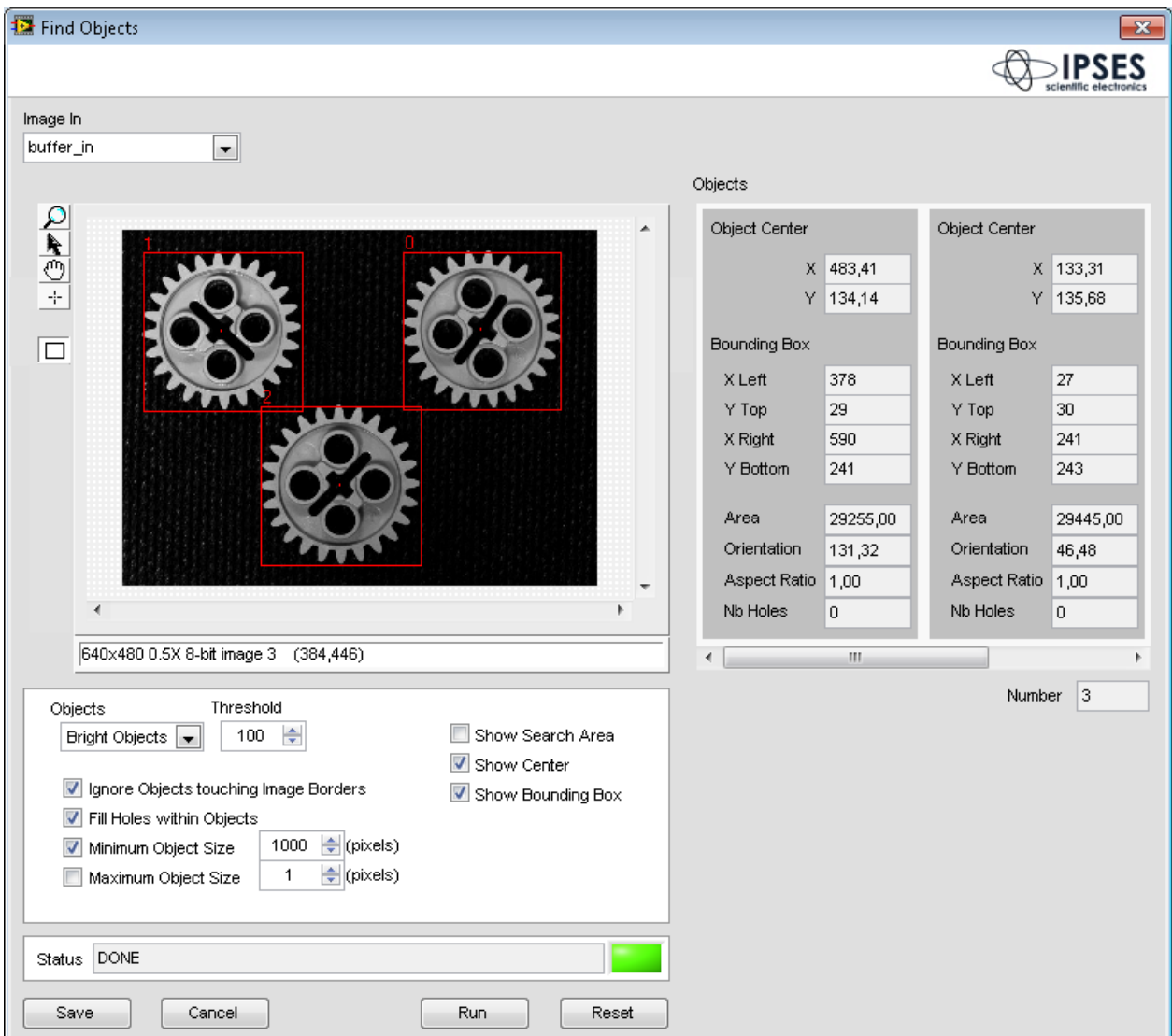

This step allows you to search for objects within a picture.

<u>းဝ)</u>

You can define different search parameters: the threshold of brightness of the object to be searched, if the object is clear or dark (above or below the defined threshold), filter objects above or below a certain threshold area.

The step returns TestStand an array with all the information of the found items. The information is the X, Y position, the orientation, the rectangle area in which the object is contained, the ratio of height and width and the number of found objects.

The step only supports "grayscale" buffer images (U8, U16, I16, SGL).

IPSES S.r.l. Via Lazzarotto, 10 - 20020 Cesate (MI) - ITALY Tel. (+39) 02/39449519 Fax (+39) 02/700403170 http://www.ipses.com e-mail info@ipses.com

Pag. 28 - 42

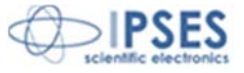

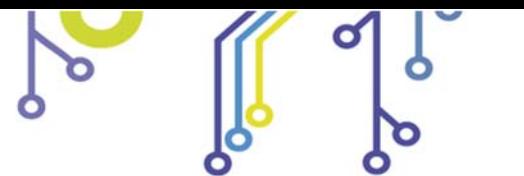

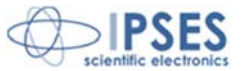

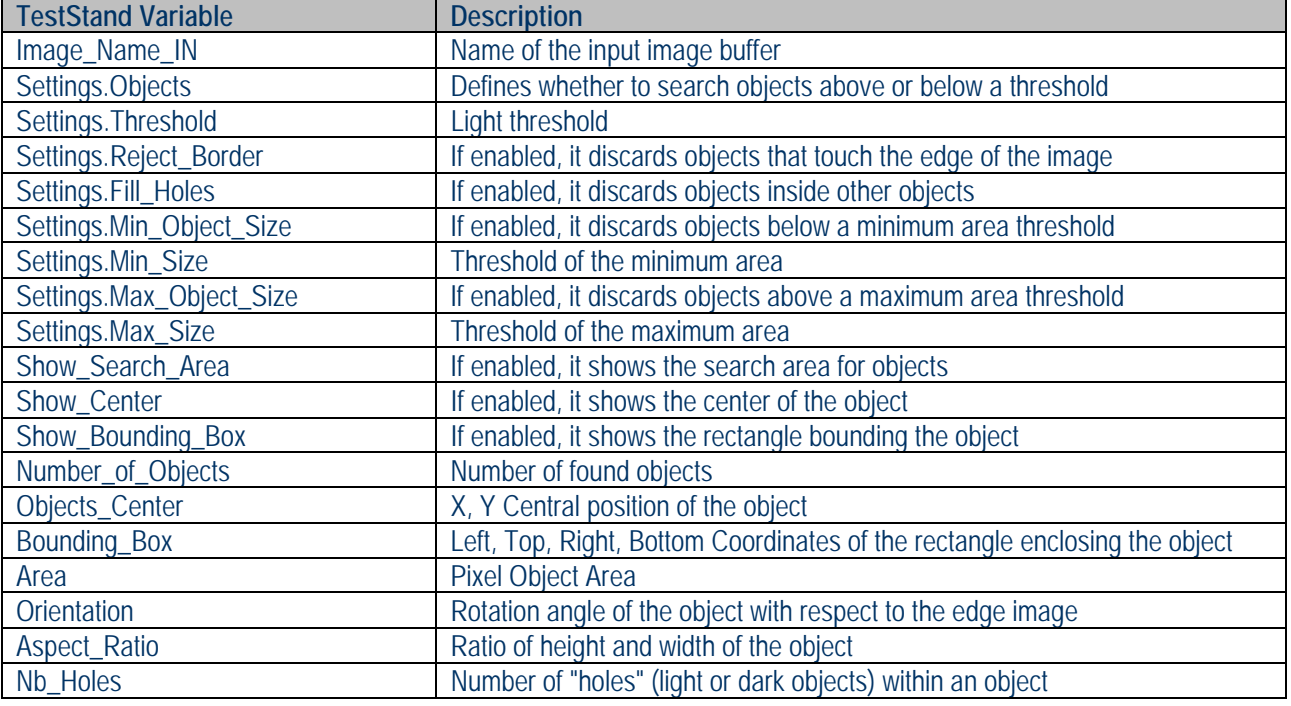

TestStand StepType: **ImageLib > Morphology > Edge Detection** Test type: **Action** Result: **Result.Error (container), FindObjects\_Objects [ARRAY], Number of Objects** 

O

IPSES S.r.l. Via Lazzarotto, 10 - 20020 Cesate (MI) - ITALY Tel. (+39) 02/39449519 Fax (+39) 02/700403170 http://www.ipses.com e-mail info@ipses.com

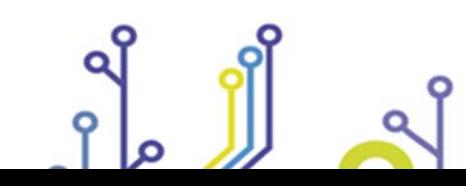

rol

Pag. 29 - 42

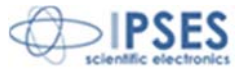

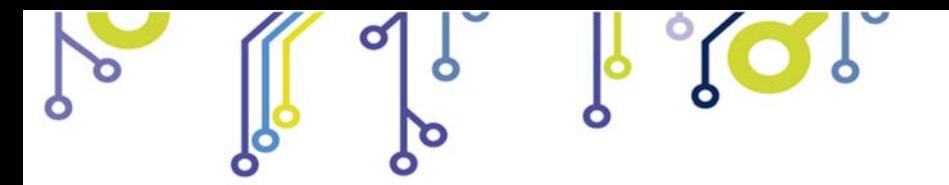

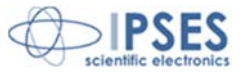

#### **Pattern Match**

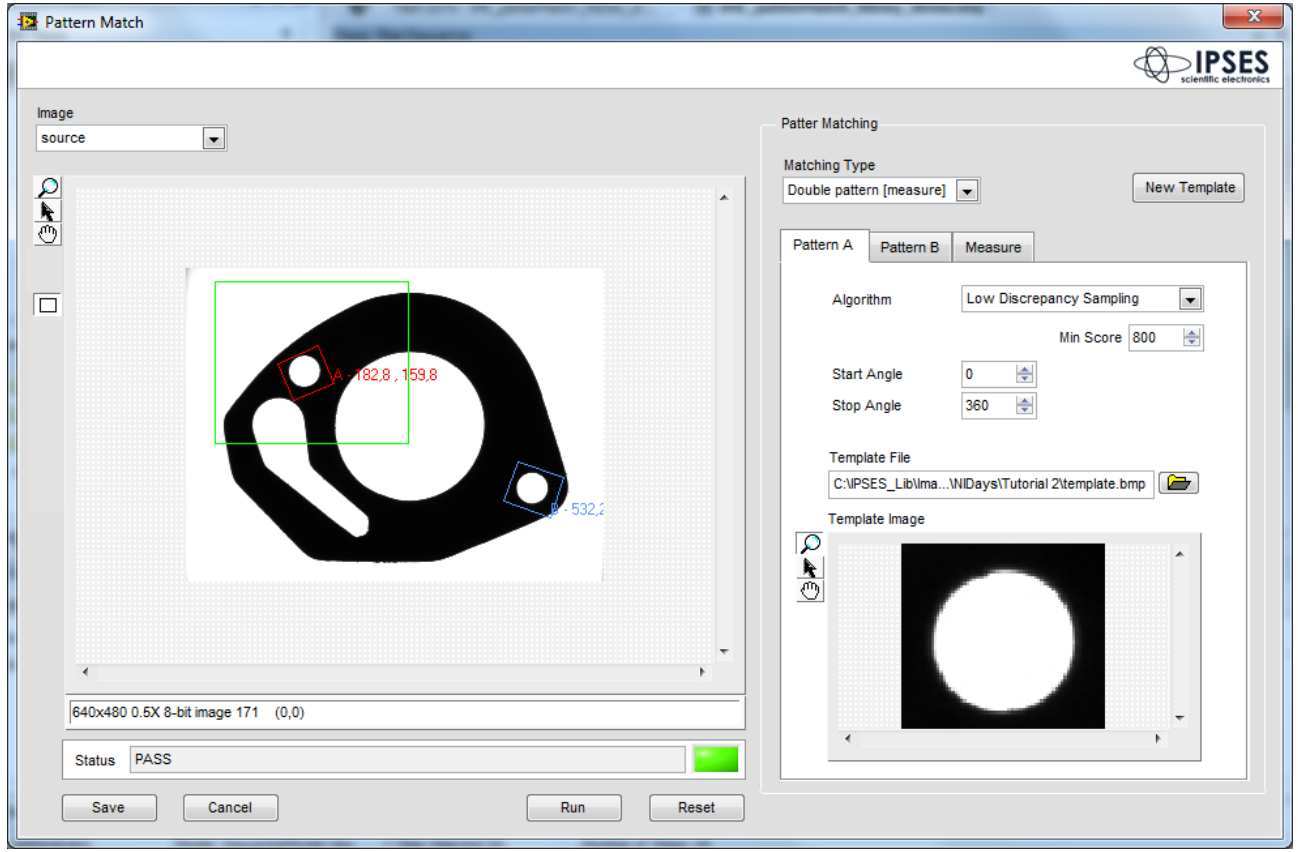

This step allows you to search for patterns within an image.

There are two types of operation of the step::

- Single Pattern
- Double Pattern

In single pattern mode, a single pattern within the image will be matched and its absolute XY position measures (i.e. absolute and relative measure to the position of the template on the reference image on which it was created), its score, its scale and the rotation angle of the pattern will be reported.

In double pattern mode, two patterns (also different) within the image will be matched. In addition to the measures listed before, it will also be calculated the distance between patterns and the angle formed by the line joining the two patterns compared to the same line calculated on the reference image (the one on which the templates are created)

The templates to search can be created by pressing the "New Template" button. Each (A and B) pattern will be searched in a different ROI. For each pattern, it is also possible to define the algorithm and parameters of acceptance.

The step returns Pass to TestStand if all patterns are found (one pattern for single mode, two for double mode), otherwise it will return Fail.

The step only supports "grayscale" buffer images (U8, U16, I16, SGL).

IPSES S.r.l. Via Lazzarotto, 10 - 20020 Cesate (MI) - ITALY Tel. (+39) 02/39449519 Fax (+39) 02/700403170 http://www.ipses.com e-mail info@ipses.com

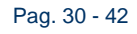

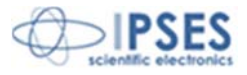

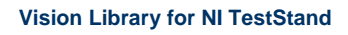

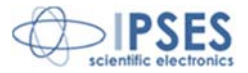

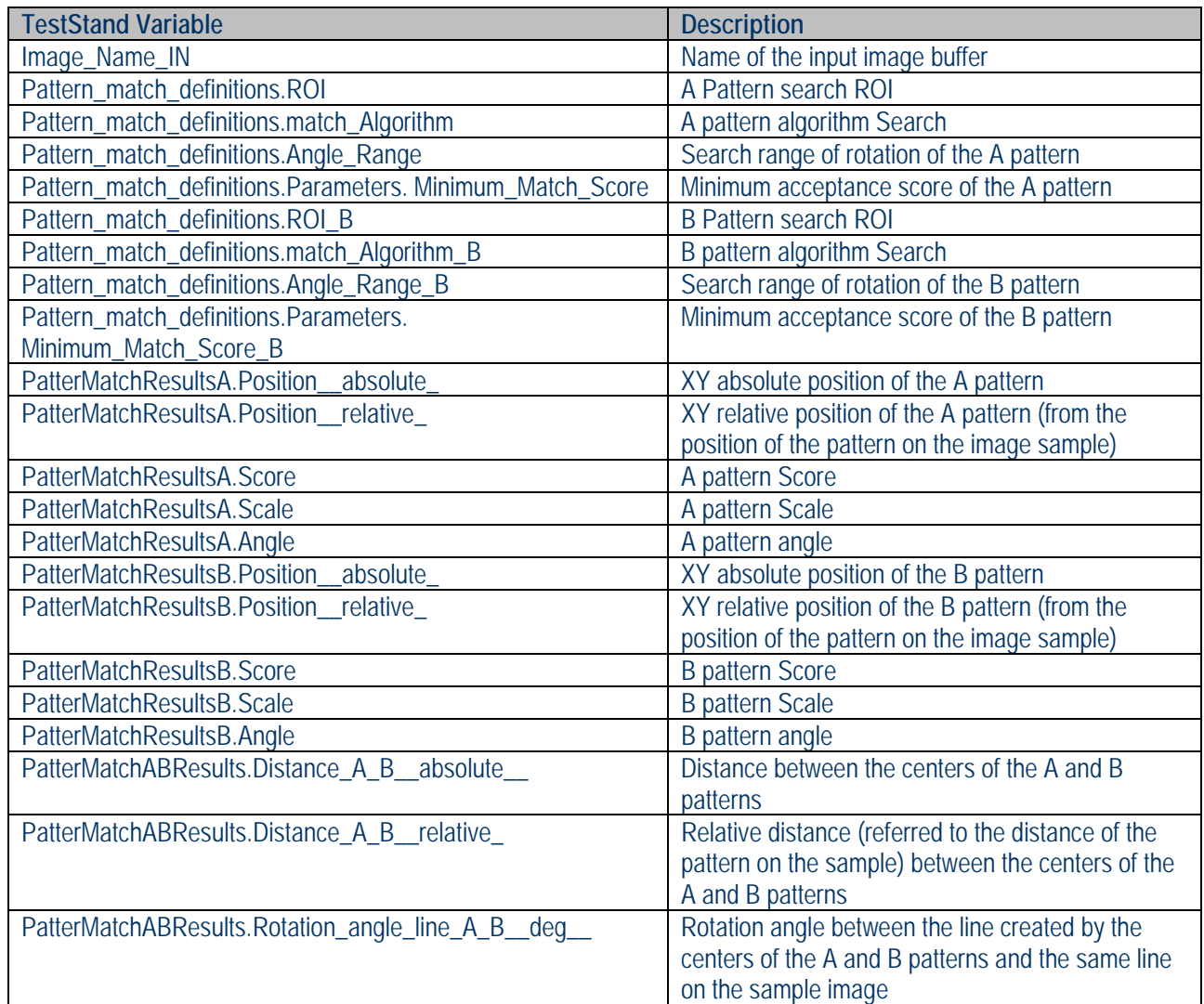

 $\sqrt[3]{\mathbf{Q}}$ 

O

TestStand StepType: **ImageLib > Morphology > Pattern Match** Test type **Test** Result: **Result.PassFail, PatterMatchResultsA, PatterMatchResultsB, PatterMatchABResults** 

> IPSES S.r.l. Via Lazzarotto, 10 - 20020 Cesate (MI) - ITALY Tel. (+39) 02/39449519 Fax (+39) 02/700403170 http://www.ipses.com e-mail info@ipses.com

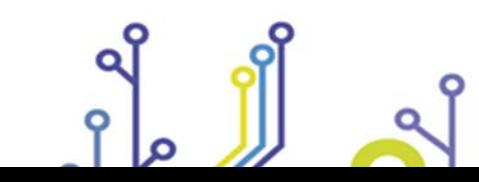

io)

Pag. 31 - 42

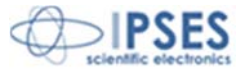

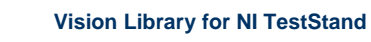

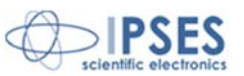

# **Photometric**

#### **Light Meter**

This step allows to perform measurements of the light intensity of an image.

The measures will be carried out within a freely definable rectangular ROI.

Step inside the ROI measure the average intensity, the standard deviation, the minimum and maximum value

The step only supports "grayscale" buffer images (U8, U16, I16, SGL).

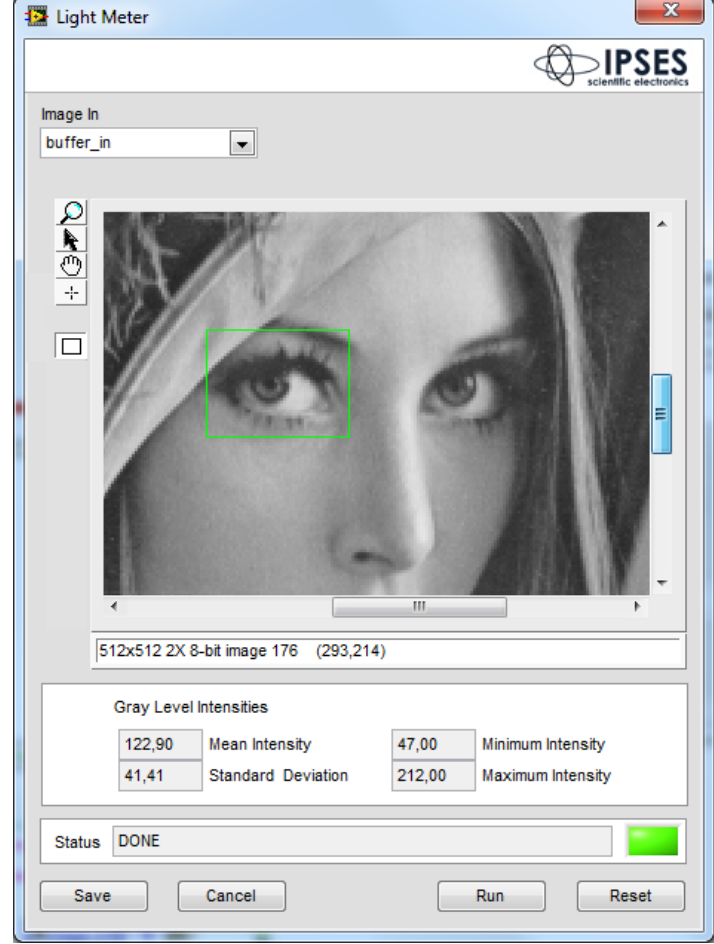

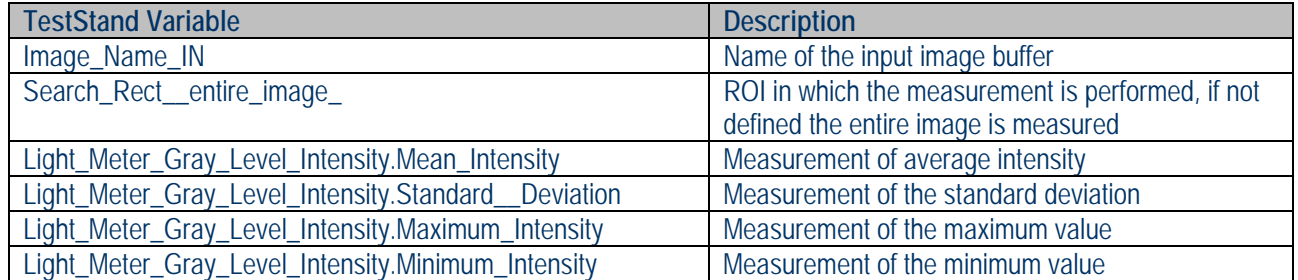

TestStand StepType: **ImageLib > Photometric > Light Meter** Test type **Action** Result: **Result.Error (container), Light\_Meter\_Gray\_Level\_Intensity** 

> IPSES S.r.l. Via Lazzarotto, 10 - 20020 Cesate (MI) - ITALY Tel. (+39) 02/39449519 Fax (+39) 02/700403170 http://www.ipses.com e-mail info@ipses.com

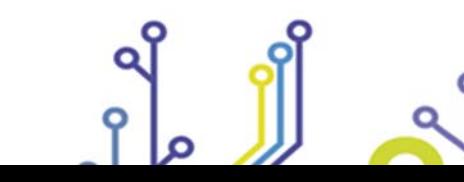

<u>noj</u>

Pag. 32 - 42

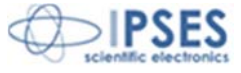

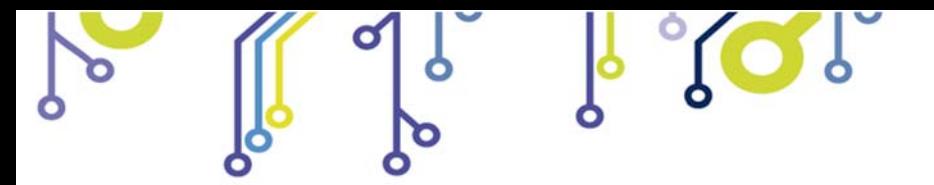

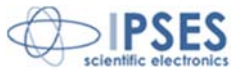

#### **Evaluate Color**

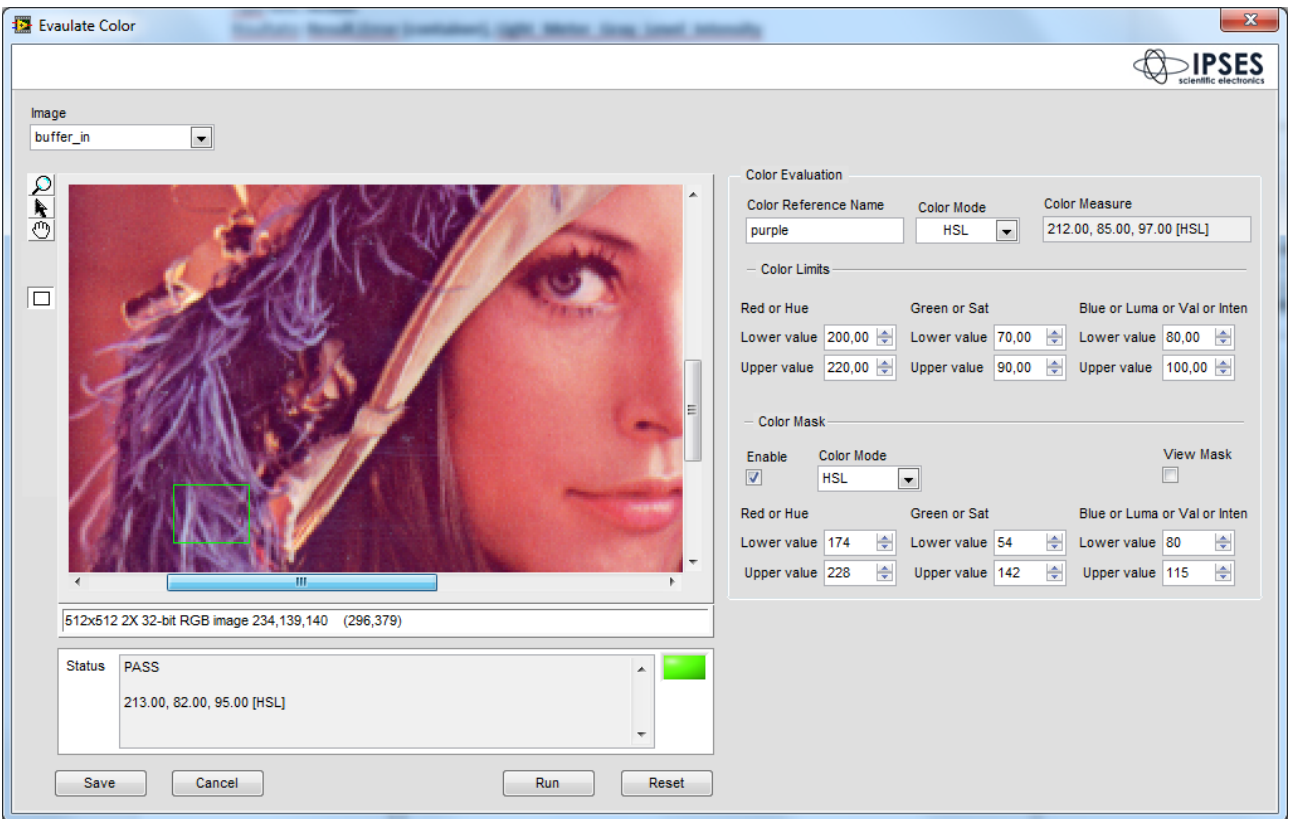

This step allows you to perform color measurements on an image.

The measures will be carried out within a freely definable rectangular ROI.

The step measures the color in different formats: RGB, HSL, HVS, HIS, CIE L\*a\*b\*, CIE XYZ, Rgl. it is possible to define a color mask to exclude from the measurement the colors that are not of interest for the test. The mask can be defined in the following formats: RGB, HSL, HVS, HIS.

You can also set limits on the extent of acceptance color. The step will return TestStand Pass if the measurement is within the limits, otherwise fail. In addition to the Pass/ Fail status, the step also shows the values of the measurement made in the TestStand ReportText variable.

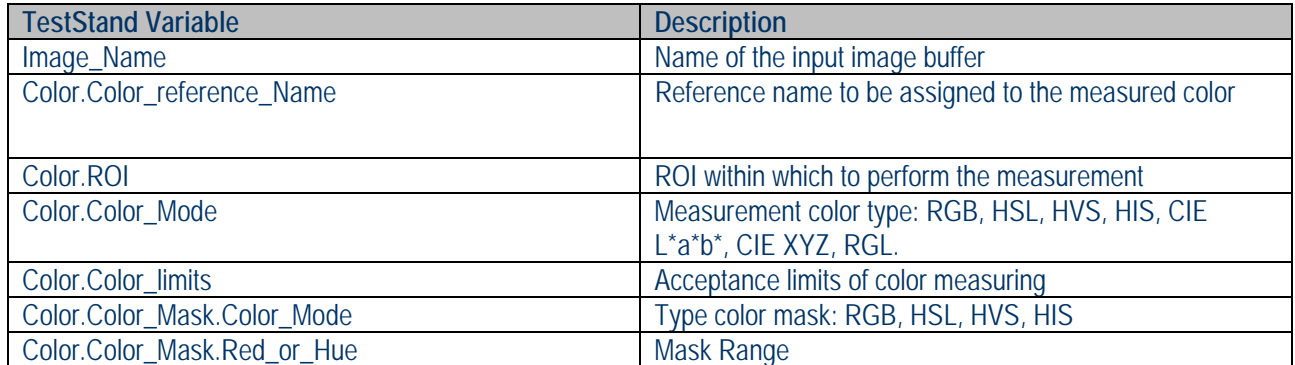

IPSES S.r.l. Via Lazzarotto, 10 - 20020 Cesate (MI) - ITALY Tel. (+39) 02/39449519 Fax (+39) 02/700403170 http://www.ipses.com e-mail info@ipses.com

<u> 10)</u>

Pag. 33 - 42

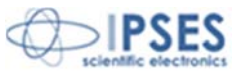

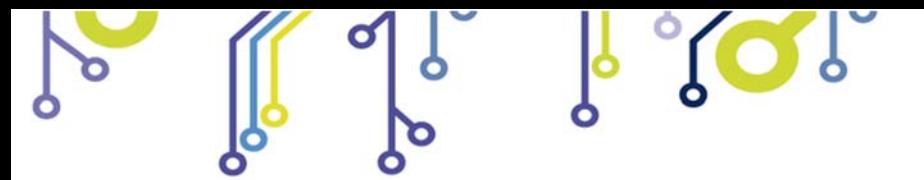

**Vision Library for NI TestStand**

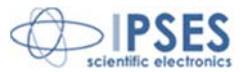

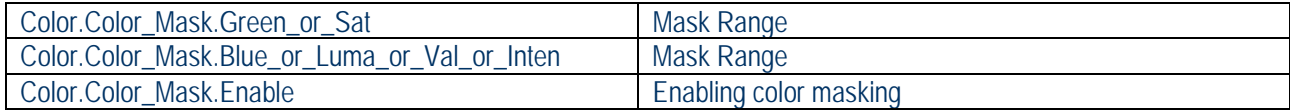

TestStand StepType: **ImageLib > Photometric > Evaluate Color** Test type: **Test** Risult: **Result.PassFail** 

> IPSES S.r.l. Via Lazzarotto, 10 - 20020 Cesate (MI) - ITALY Tel. (+39) 02/39449519 Fax (+39) 02/700403170 http://www.ipses.com e-mail info@ipses.com

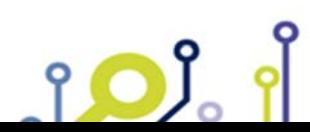

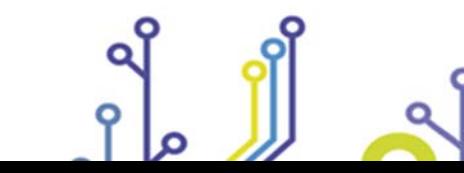

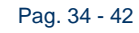

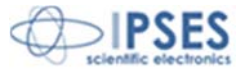

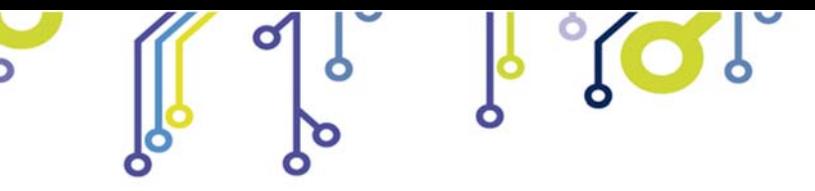

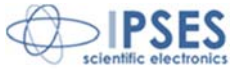

# **PRODUCT ACTIVATION**

To activate the product you need to use the "Vision Library Activation" wizard and follow the instructions. The tool is located under *C:\IPSES\_Lib\ImageLibrary.*

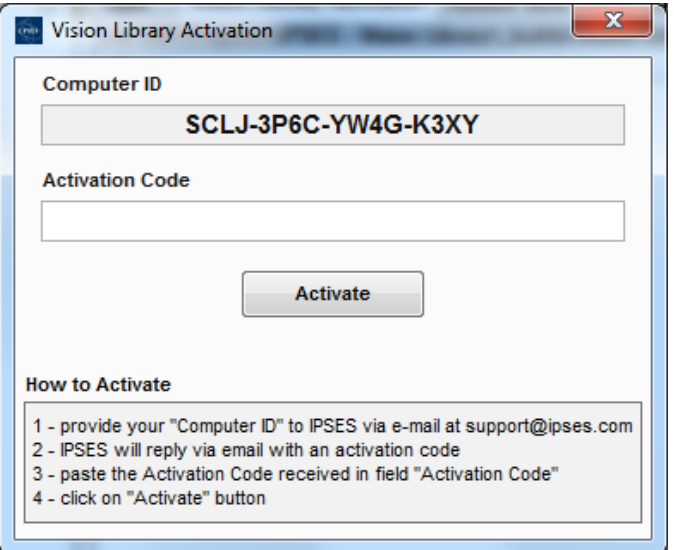

The steps to activate the product are:

- 1 Provide your "Computer ID" to IPSES via e-mail at **support@ipses.com**
- 2 IPSES will reply via email with an activation code
- 3 Paste the Activation Code received in field "Activation Code"
- 4 Click on "Activate" button

<u>no)</u>

At the end of the process you will get a confirmation message.

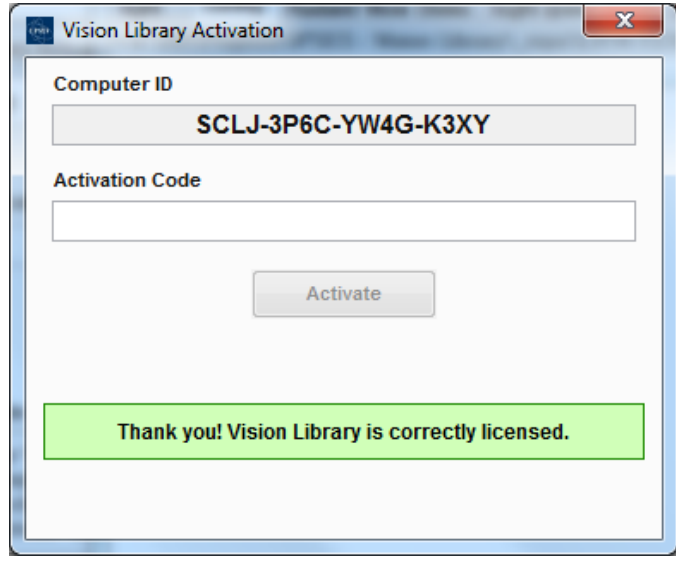

IPSES S.r.l. Via Lazzarotto, 10 - 20020 Cesate (MI) - ITALY Tel. (+39) 02/39449519 Fax (+39) 02/700403170 http://www.ipses.com e-mail info@ipses.com

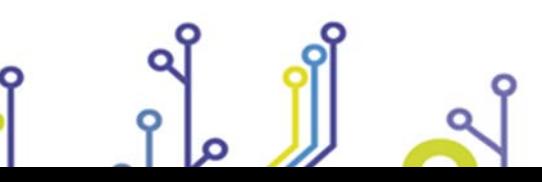

Pag. 35 - 42

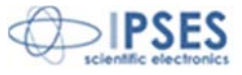

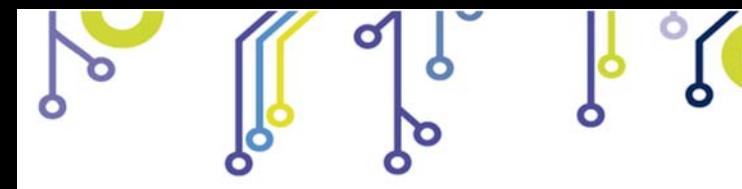

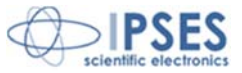

# **ERROR CODES**

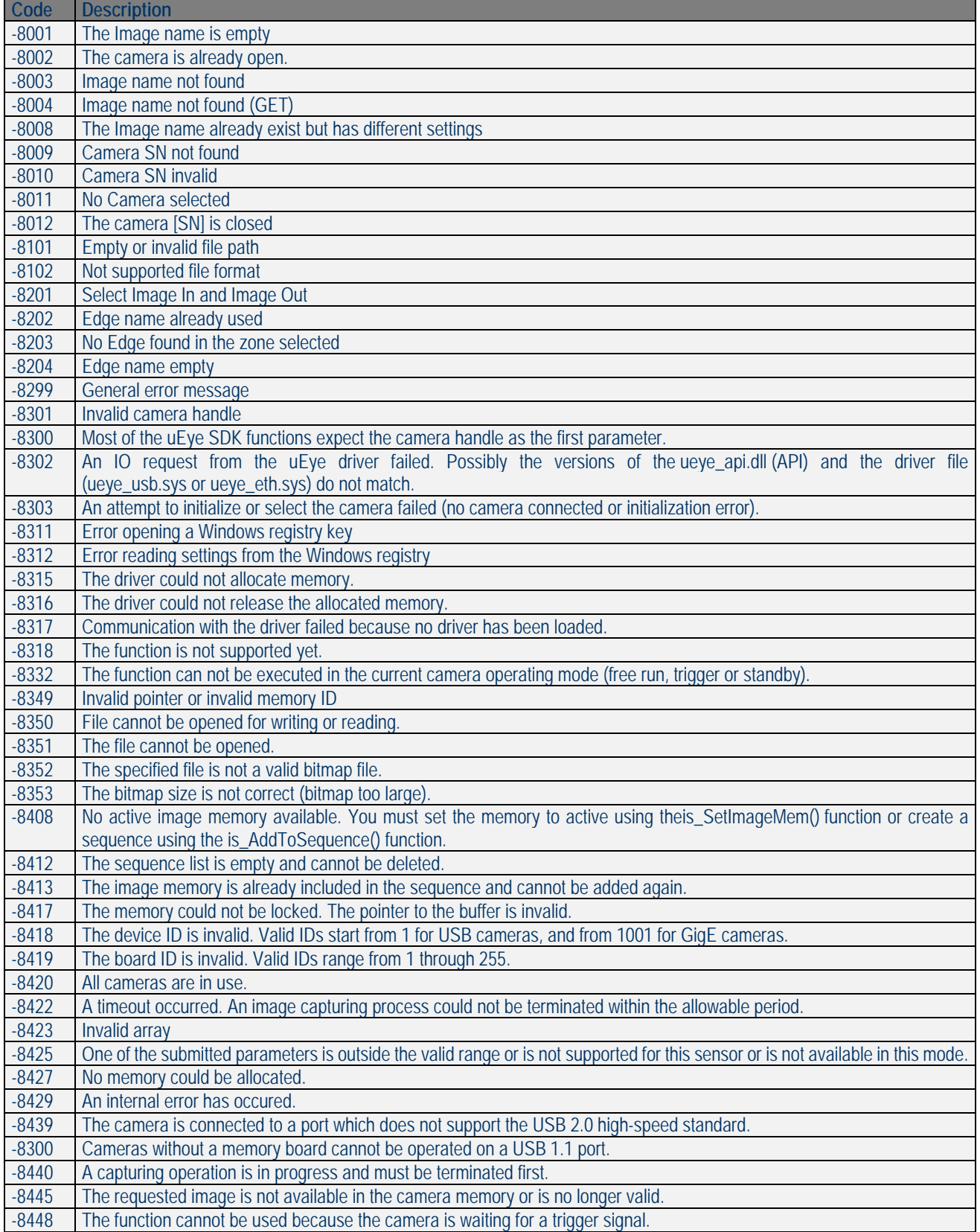

 $\int$  $\checkmark$ 

IPSES S.r.l. Via Lazzarotto, 10 - 20020 Cesate (MI) - ITALY Tel. (+39) 02/39449519 Fax (+39) 02/700403170 http://www.ipses.com e-mail info@ipses.com

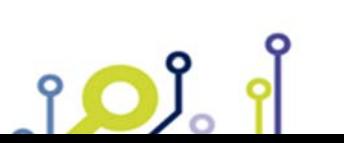

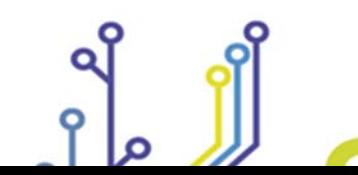

Pag. 36 - 42

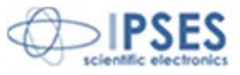

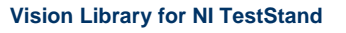

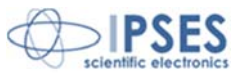

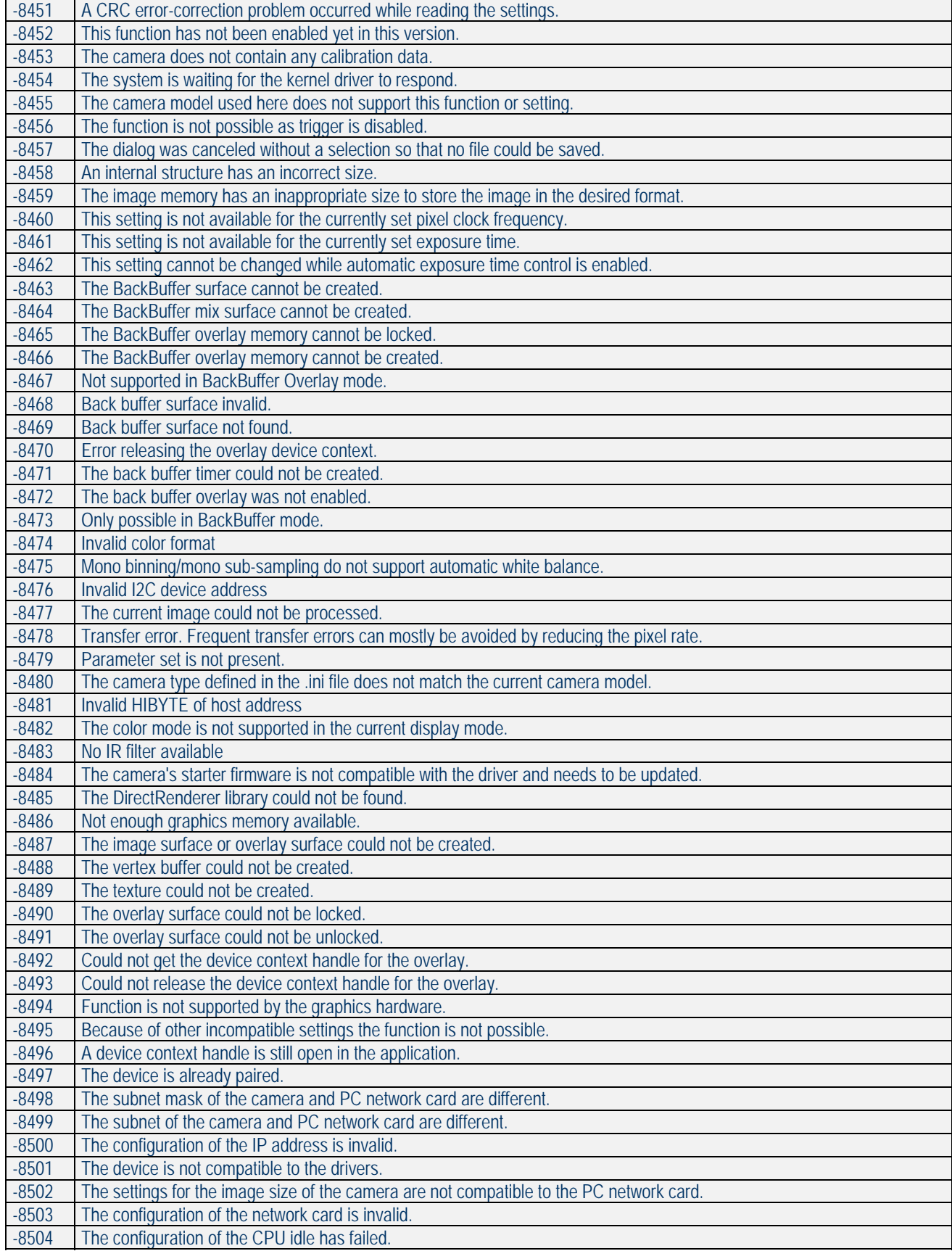

 $\bullet$ 

Ø

**O** 

 $\checkmark$ 

IPSES S.r.l. Via Lazzarotto, 10 - 20020 Cesate (MI) - ITALY Tel. (+39) 02/39449519 Fax (+39) 02/700403170 http://www.ipses.com e-mail info@ipses.com

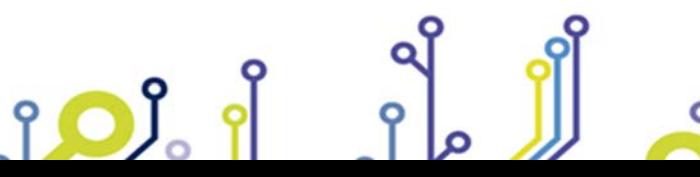

Pag. 37 - 42

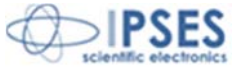

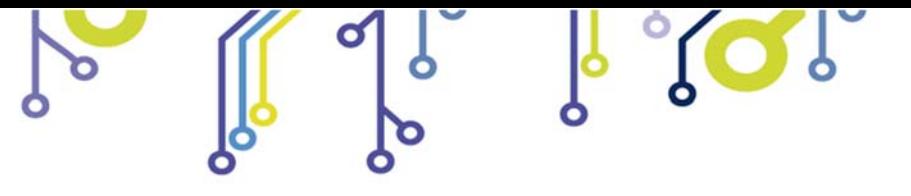

**Vision Library for NI TestStand**

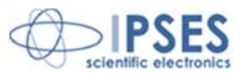

Ξ

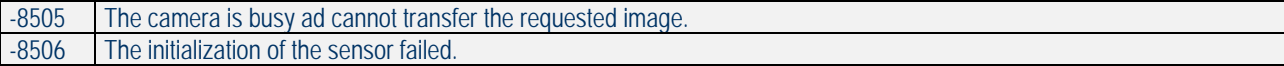

IPSES S.r.l. Via Lazzarotto, 10 - 20020 Cesate (MI) - ITALY Tel. (+39) 02/39449519 Fax (+39) 02/700403170 http://www.ipses.com e-mail info@ipses.com

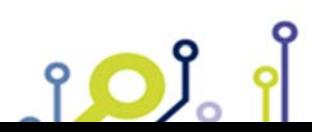

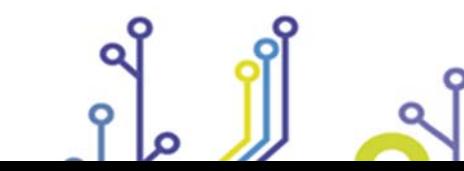

Pag. 38 - 42

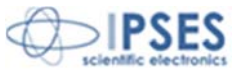

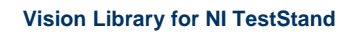

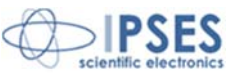

# **CONTACTS**

**IPSES S.r.l.** conceives, designs, and markets electronic and scientific instruments. The customized design of our devices allows us to address specific needs for integration into embedded systems. **IPSES** customers enjoy access to a dedicated project engineering team, available as needed.

Ó

Our staff consists of highly competent professionals whose experience in the field is extremely strong. Thanks to constant training, process and technical development, **IPSES** is a leading company, combining the dynamism of a young group into the competence and reliability of a qualified staff.

#### **IPSES S.r.l.**

<u>းဝ)</u>

**Research and development office:**  via Lazzarotto, 10 20020 Cesate (MI) Italy

**tel.** +39 02 39449519- +39 02 320629547 **fax** +39 02 700403170 **e-mail:** info@ipses.com **http:**//www.ipses.com

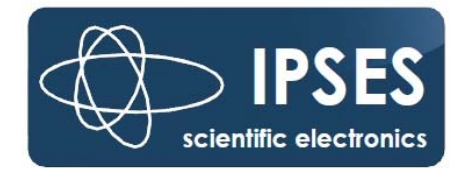

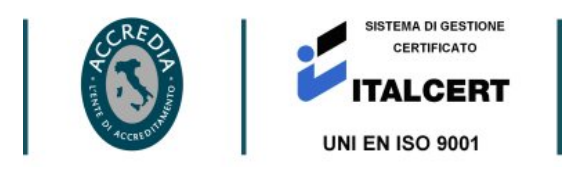

IPSES S.r.l. Via Lazzarotto, 10 - 20020 Cesate (MI) - ITALY Tel. (+39) 02/39449519 Fax (+39) 02/700403170 http://www.ipses.com e-mail info@ipses.com

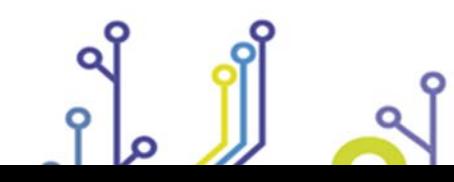

Pag. 39 - 42

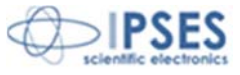

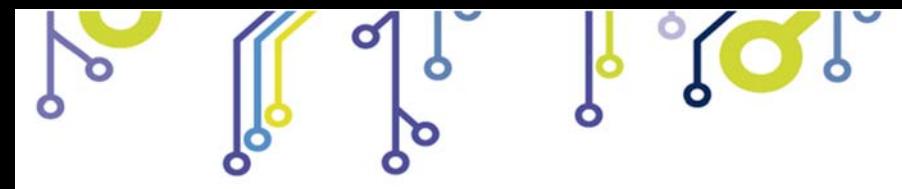

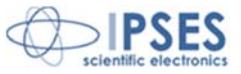

# **SUPPORT INFORMATION**

The customer can contact the relevant engineer at IPSES S.r.l. directly.

\_\_\_\_\_\_\_\_\_\_\_\_\_\_\_\_\_\_\_\_\_\_\_\_\_\_\_\_\_\_\_\_\_\_

A call can be logged in a variety of ways:

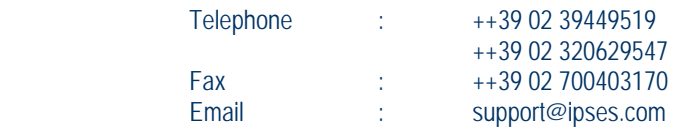

# **PROBLEM REPORTING**

<u> 10)</u>

In case you encounter a problem using an IPSES product, we kindly ask you to report it by filling the form in the next page and sending it by fax to +39 02 700403170. The form can also be scanned and sent by e-mail to support@ipses.com . An electronic form is available on our web site (www.ipses.com)

> IPSES S.r.l. Via Lazzarotto, 10 - 20020 Cesate (MI) - ITALY Tel. (+39) 02/39449519 Fax (+39) 02/700403170 http://www.ipses.com e-mail info@ipses.com

Pag. 40 - 42

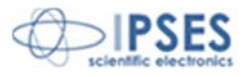

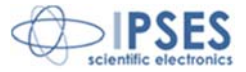

# **ENGINEERING PROBLEM REPORT**

#### **Problem describer**

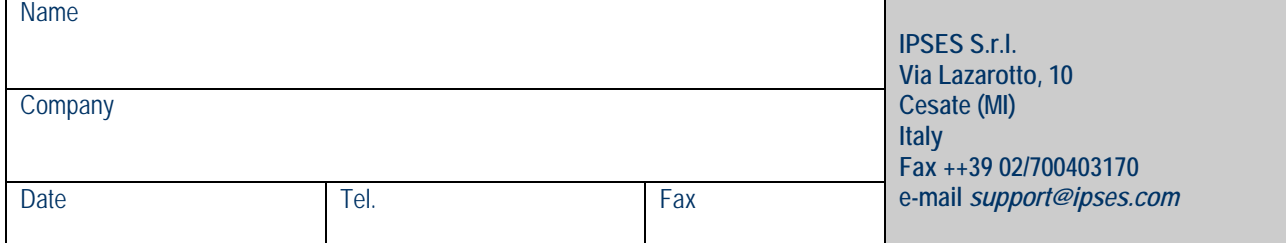

#### **Product**

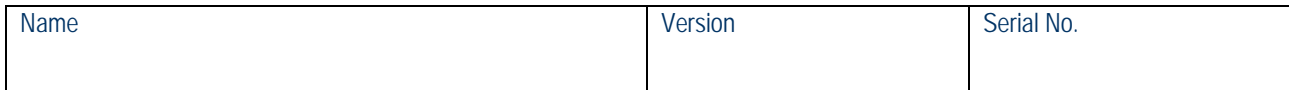

#### **Report Type** (bug, change request or technical problem)

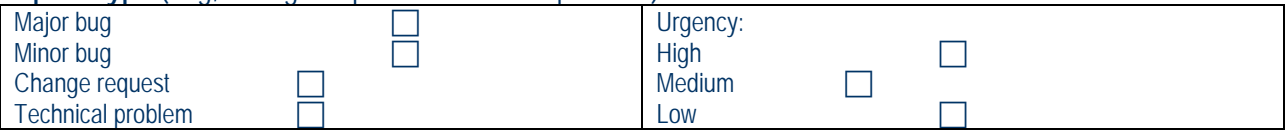

#### **Problem Description**

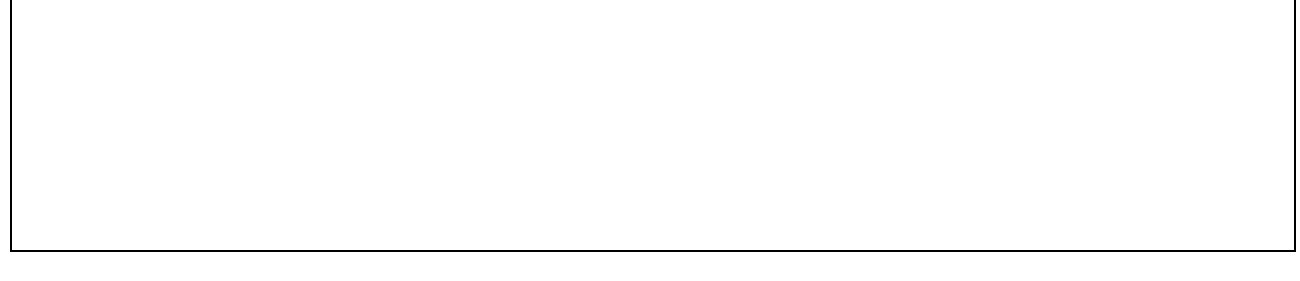

#### **Reproduction of Problem**

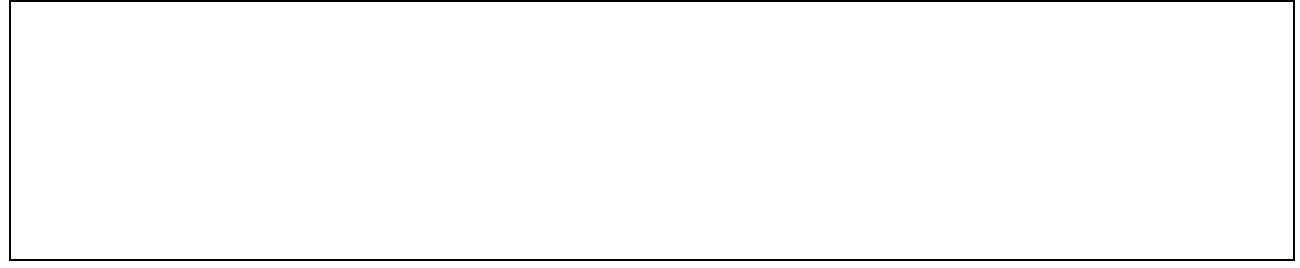

### **IPSES S.r.l. Action notes**

<u>no)</u>

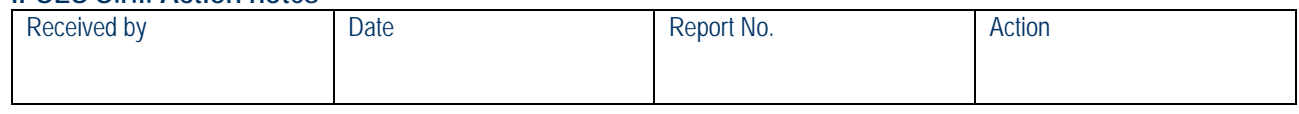

IPSES S.r.l. Via Lazzarotto, 10 - 20020 Cesate (MI) - ITALY Tel. (+39) 02/39449519 Fax (+39) 02/700403170 http://www.ipses.com e-mail info@ipses.com

Pag. 41 - 42

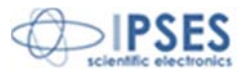

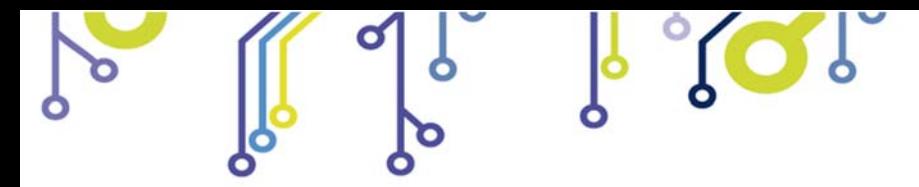

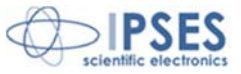

(Product code IVL Rel. 01.04.0001)

**IPSES S.r.l.**  Via Lazzarotto, 10 20020 CESATE (MI) - ITALY Tel. (+39) 02/39449519 Fax (+39) 02/700403170 e-mail: info@ipses.com support@ipses.com

io)

IPSES S.r.l. Via Lazzarotto, 10 - 20020 Cesate (MI) - ITALY Tel. (+39) 02/39449519 Fax (+39) 02/700403170 http://www.ipses.com e-mail info@ipses.com

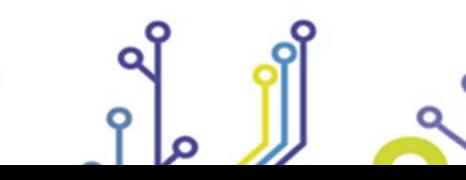

Pag. 42 - 42

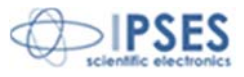